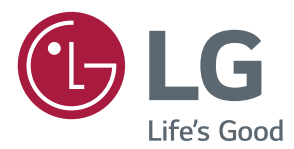

# MANUAL DE USUARIO MONITOR SIGNAGE

Lea este manual atentamente antes de utilizar el monitor y consérvelo para consultarlo cuando lo necesite.

49MS75A

www.lg.com

# **CONTENIDO**

### **[LICENCIA](#page-2-0)**

#### **[MONTAJE Y PREPARACIÓN](#page-3-0)**

- [Accesorios](#page-3-0)
- [Accesorios opcionales](#page-4-0)
- [Piezas y botones](#page-6-0)
- [Conexión del soporte](#page-7-0)
- [Conexión de los altavoces](#page-8-0)
- [Conexión de infrarrojos y luz](#page-9-0)
- [Instalación vertical](#page-9-0)
- [Conexión del OPS](#page-10-0)
- [Instalación en una pared](#page-12-0)

#### **[MANDO A DISTANCIA](#page-14-0)**

#### **[CONEXIONES](#page-16-0)**

- [Conexión a un PC](#page-16-0)
- [Conexión de dispositivos externos](#page-17-0)
- [Monitores en Daisy Chain](#page-19-0)
- [Uso de la función de modo](#page-20-0)  [multivisión](#page-20-0)
- [Uso de la lista de entradas](#page-21-0)

#### **[ENTRETENIMIENTO](#page-21-0)**

- [Uso de Mis medios](#page-21-0)
- [Conexión de dispositivos de](#page-21-0)  [almacenamiento USB](#page-21-0)
- [Archivos admitidos por Mis medios](#page-23-0)
- [Visualización de vídeos](#page-26-0)
- [Visualización de fotos](#page-28-0)
- [Reproducción de música](#page-28-0)
- [Configuración](#page-29-0)
- [Contenido Supersign](#page-30-0)
- [Información](#page-30-0)
- [FileManager](#page-30-0)
- [Uso de la escena de espejo](#page-30-0)
- [Configuración de ID de imagen](#page-31-0)

#### **[CONFIGURACIÓN DE USUARIO](#page-32-0)**

- [Configuración del menú principal](#page-32-0)
- [Ajustes Rápida](#page-32-0)
- [Configuración de imagen](#page-33-0)
- [Configuración de sonido](#page-37-0)
- [Configuración de red](#page-38-0)
- [Configuración general](#page-40-0)

#### **[SOLUCIÓN DE PROBLEMAS](#page-42-0)**

#### **[ESPECIFICACIONES DEL](#page-44-0)  [PRODUCTO](#page-44-0)**

#### **[CÓDIGOS IR](#page-48-0)**

#### **[CONTROL DE VARIOS](#page-50-0)  [PRODUCTOS](#page-50-0)**

- [Conexión del cable](#page-50-0)
- [Configuraciones de RS-232C](#page-50-0)
- [Parámetro de comunicaciones](#page-50-0)
- [Lista de referencia de comandos](#page-51-0)
- [Protocolo de transmisión/recepción](#page-53-0)

# <span id="page-2-0"></span>**LICENCIA**

La licencia puede variar en función del modelo. Para obtener más información acerca de las licencias, visite www.lg.com.

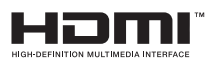

Los términos HDMI y HDMI High-Definition Multimedia Interface y el logotipo de HDMI son marcas registradas de HDMI Licensing LLC en EE. UU. y otros países.

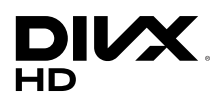

Este dispositivo cuenta con la certificación DivX Certified®, dado que ha superado las rigurosas pruebas de reproducción de vídeo DivX®.

Para reproducir vídeos DivX, primero debe registrar el dispositivo en vod.divx. com. Puede encontrar el código de registro en la sección DivX VOD del menú de configuración del dispositivo.

Con DivX Certified® puede reproducir vídeo DivX® hasta HD 1080p, incluido el contenido premium.

DivX®, DivX Certified® y los logotipos asociados son marcas comerciales de DivX, LLC y se utilizan con licencia.

Protección por una o más de las siguientes patentes de los EE.UU.: 7,295,673; 7,460,668; 7,515,710; 7,519,274.

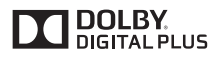

Fabricado con la licencia de Dolby Laboratories. Dolby y el símbolo de la doble D son marcas comerciales de Dolby Laboratories.

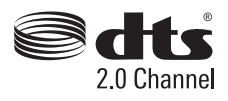

Para informarse sobre las patentes DTS, visite http://patents.dts.com. Fabricado bajo licencia de DTS Licensing Limited. DTS, el símbolo y DTS junto con el símbolo son marcas comerciales registradas y DTS 2.0 Channel es una marca comercial de DTS, Inc. © DTS, Inc. Todos los derechos registrados.

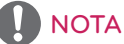

• La garantía no cubre los daños causados por el uso del producto en entornos con demasiado polvo.

# <span id="page-3-0"></span>**MONTAJE Y PREPARACIÓN**

# **Accesorios**

Compruebe que todos los componentes se encuentren incluidos en la caja antes de utilizar el producto. En caso de que falte algún componente, póngase en contacto con la tienda donde adquirió el producto. Las ilustraciones que aparecen en este manual pueden ser diferentes con respecto al producto y los accesorios reales.

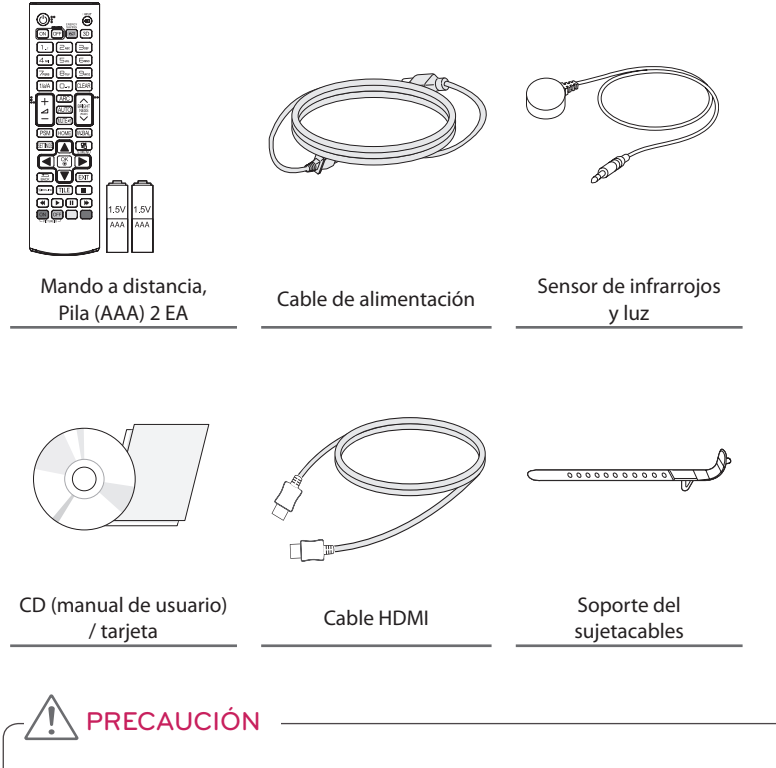

- Use siempre componentes originales para garantizar su seguridad y un rendimiento óptimo del producto.
- La garantía del producto no cubre los daños o lesiones causados por el uso de elementos falsificados.

# NOTA

- Los accesorios proporcionados con el producto pueden variar en función del modelo o la región.
- Las especificaciones del producto o el contenido de este manual se pueden modificar sin previo aviso debido a la actualización de las funciones del producto.
- Software y manual de SuperSign
	- Descarga desde el sitio Web de LG Electronics.
	- Visite el sitio Web de LG Electronics (www.lgecommercial.com/supersign) y descargue la última versión del software para su modelo.

# **ESPAÑOL**

# <span id="page-4-0"></span>**Accesorios opcionales**

Los accesorios opcionales están sujetos a cambios sin previo aviso para la mejora del rendimiento del producto; además, podrán añadirse nuevos accesorios. Las ilustraciones que aparecen en este manual pueden ser diferentes con respecto al producto y los accesorios reales.

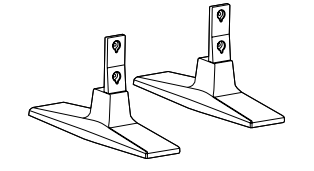

**Soporte ST-200T**

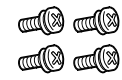

**Tornillos** 4,0 mm de diámetro x 0,7 mm de paso x Longitud 10 mm (incluida la arandela de presión)

#### **Kit de soporte**

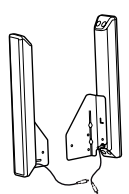

**Altavoces SP-2100**

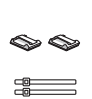

**Organizadores de cables/ sujetacables**

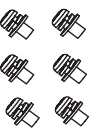

**Tornillos** 4,0 mm de diámetro x 0,7 mm de paso x 8 mm de longitud (incluida una arandela de presión)

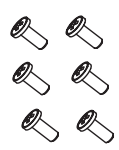

**Tornillos** Tornillo de fijación: 4,0 mm de diámetro x 1,6 mm de paso x 10 mm de longitud

# NOTA

- Es posible que el organizador de cables y el sujetacables no estén disponibles en algunas zonas o para determinados modelos.
- Hay disponibles accesorios opcionales para algunos modelos. Si fueran necesarios, deberá adquirirlos por separado.

**Kit de altavoces**

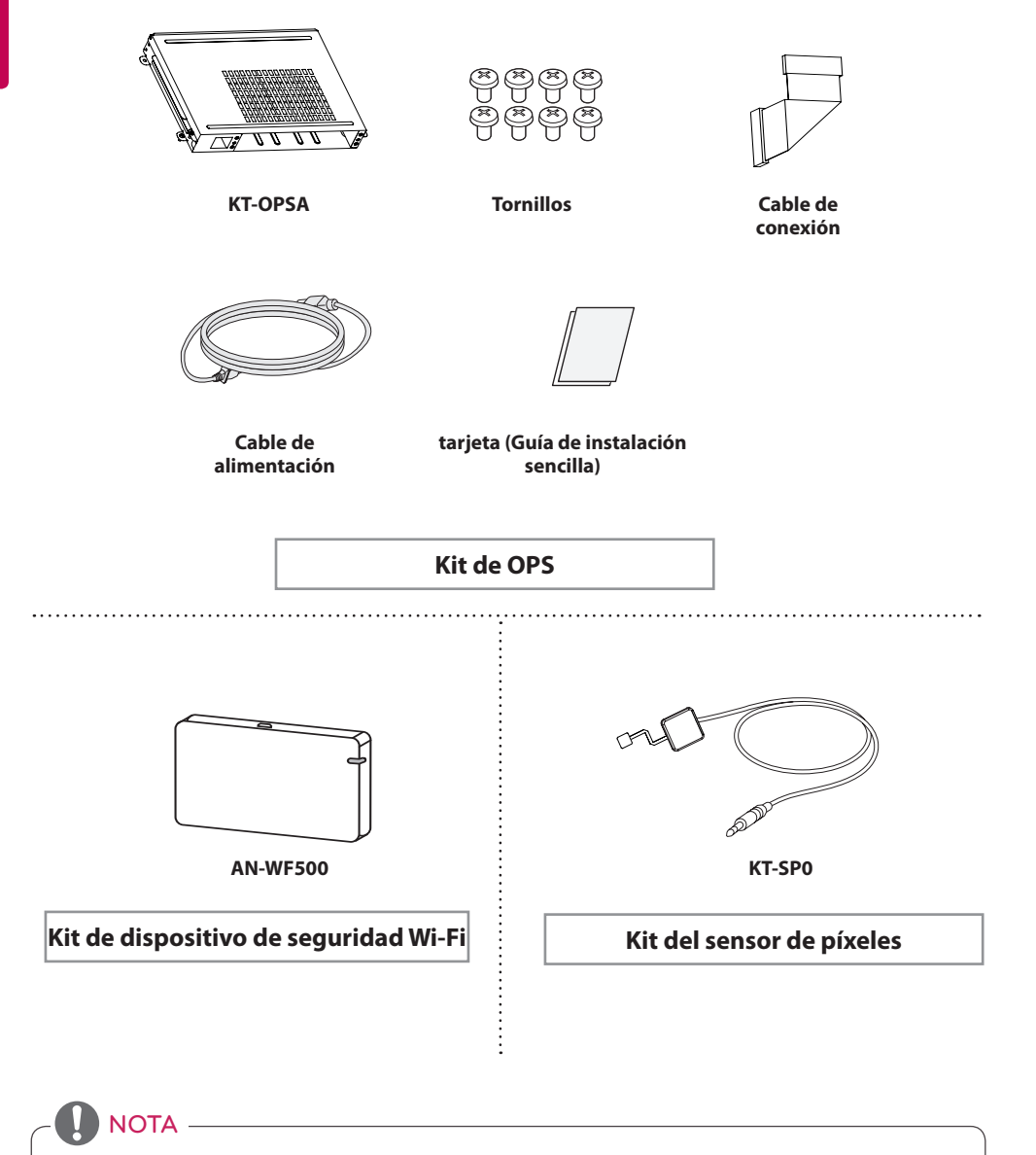

- Hay disponibles accesorios opcionales para algunos modelos. Si fueran necesarios, deberá adquirirlos por separado.
- El sensor de píxeles se vende por separado. Puede solicitar accesorios adicionales en su tienda minorista.

## <span id="page-6-0"></span>**Piezas y botones**

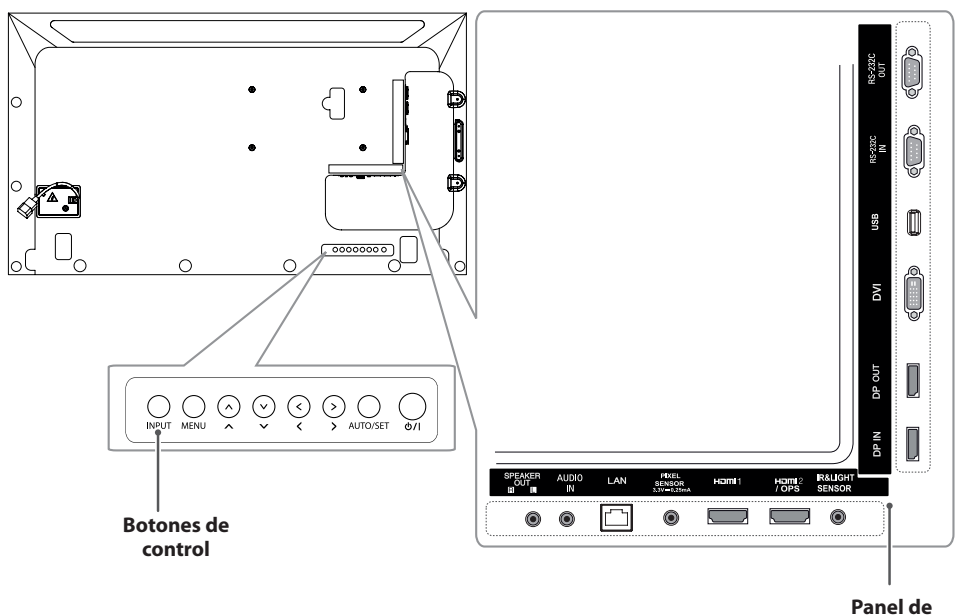

**conexiones**

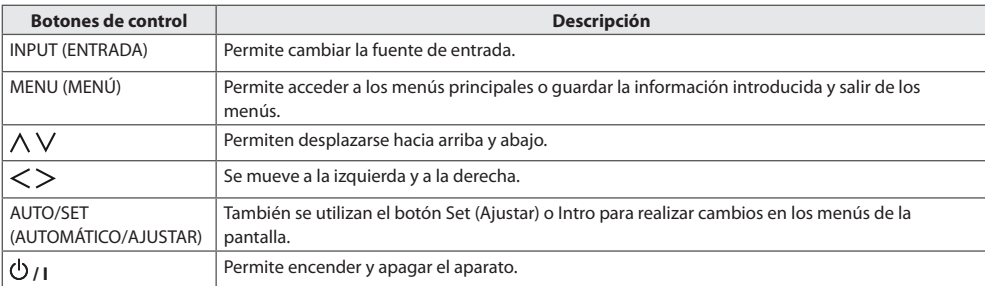

# <span id="page-7-0"></span>**Conexión del soporte**

- Solo para algunos modelos.
- La imagen puede variar en función del modelo.
- 1 Coloque un paño suave en la mesa y sitúe el producto con la pantalla hacia abajo.

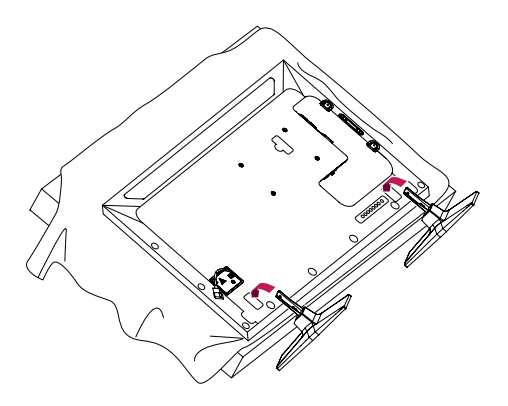

2 Utilice los tornillos para fijar el soporte a la parte inferior del producto, como se muestra a continuación.

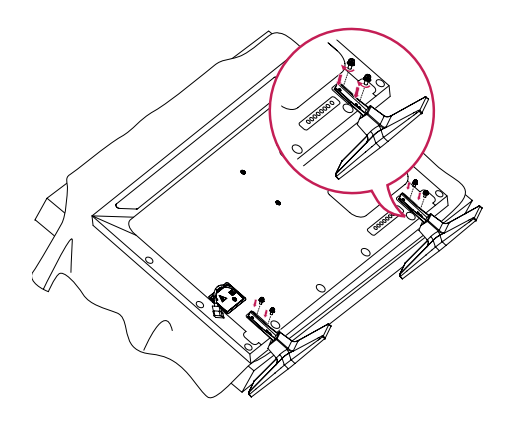

# <span id="page-8-0"></span>**Conexión de los altavoces**

- Solo para algunos modelos.
- La imagen puede variar en función del modelo.
- 1 C onecte un cable de señal de entrada antes de instalar los altavoces.

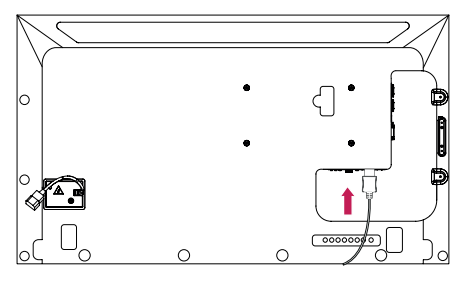

2 Monte el altavoz por medio los tornillos, tal y como se muestra a continuación. Asegúrese de desconectar el cable de alimentación antes de realizar ninguna conexión.

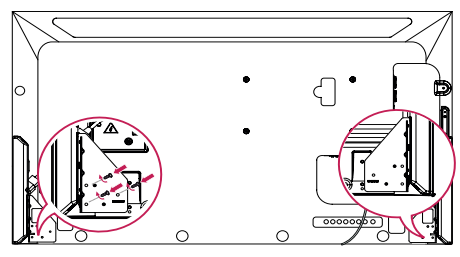

3 Conecte los cables de los altavoces respetando la polaridad correcta. Utilice organizadores de cables y sujetacables para organizar los cables de los altavoces.

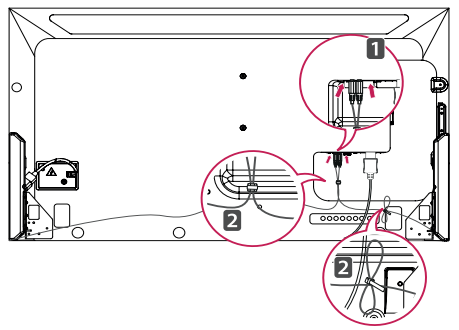

# **NOTA**

• Apague el dispositivo antes de extraer el cable. Si se conecta o se extrae el cable del altavoz mientras el dispositivo está encendido, es posible que no se emita ningún sonido.

# <span id="page-9-0"></span>**Conexión de infrarrojos y luz**

Al conectar el cable al producto, se activa la función de recepción de señales del mando a distancia. El sensor de infrarrojos y luz es magnético. Colóquelo sobre el frontal del marco del producto.

[Frontal]

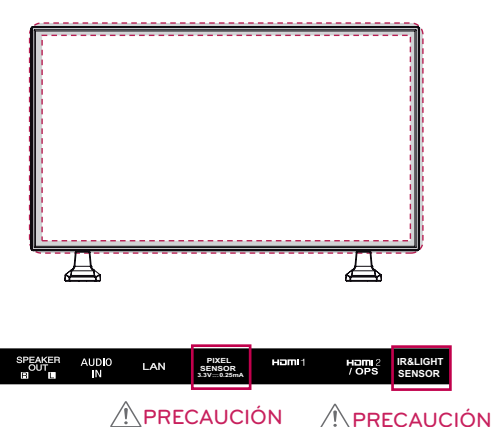

#### **Uso de un cable de anclaje Kensington**

(Esta función no está disponible en todos los modelos.)

El conector del sistema de seguridad Kensington se encuentra en la parte posterior del monitor. Para obtener más información sobre la instalación y uso de este sistema, consulte el manual que se incluye con el sistema de seguridad Kensington o visite http://www.kensington.com.

Utilice el cable del sistema de seguridad Kensington para conectar el monitor a una mesa.

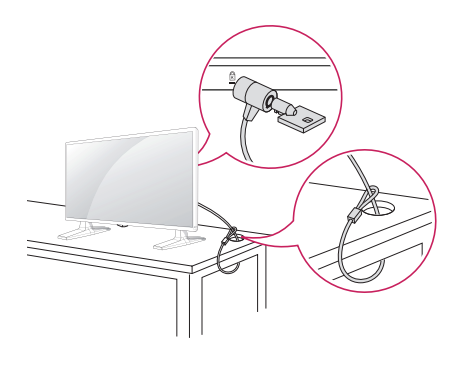

**NOTA** 

• El sistema de seguridad Kensington es opcional. Puede obtener accesorios adicionales en la mayoría de tiendas de electrónica.

# **Instalación vertical**

Cuando instale el monitor en posición vertical, gírelo 90 grados en el sentido de las agujas del reloj (de frente a la pantalla).

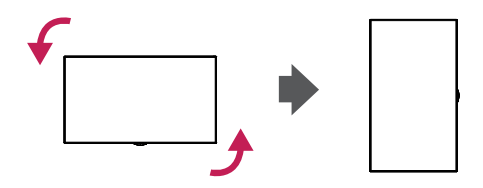

# <span id="page-10-0"></span>**Conexión del OPS**

- Solo para algunos modelos.
- La imagen puede variar en función del modelo.
- 1 Extienda un paño limpio en el suelo, coloque el monitor sobre él con la pantalla hacia abajo y, a continuación, extraiga los tornillos de la tapa del orificio de OPS de la parte posterior del monitor con un destornillador.

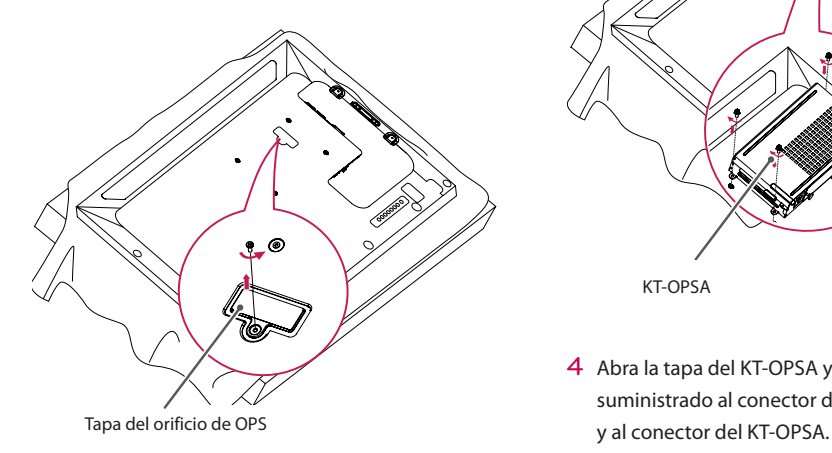

3 Alinee el KT-OPSA con los cuatro orificios para tornillos de la parte posterior del equipo y fíjelo con los cuatro tornillos suministrados.

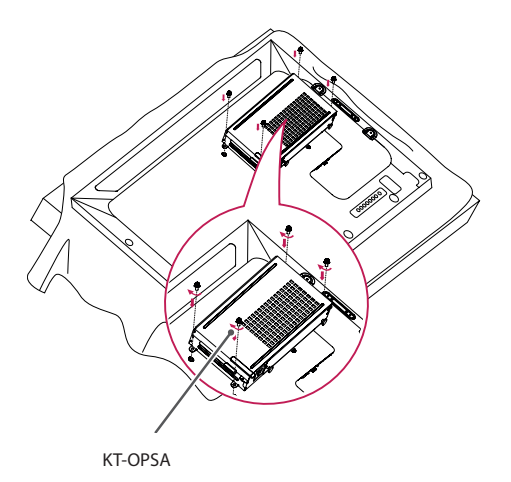

4 Abra la tapa del KT-OPSA y conecte el cable suministrado al conector del interior del equipo

2 Levante la parte izquierda (parte redonda) de la tapa del orificio de OPS. Retire la tapa.

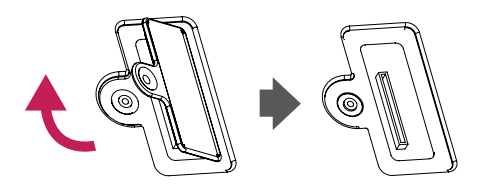

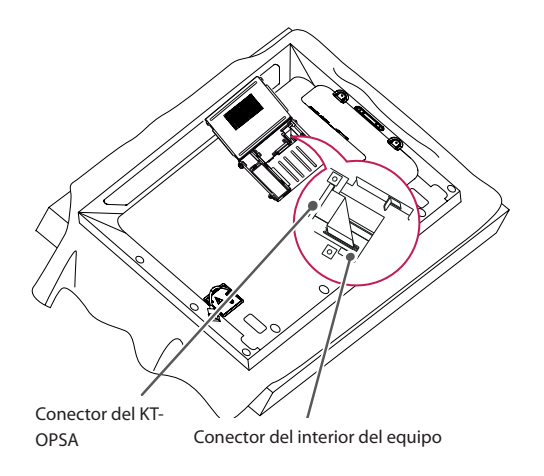

5 Cierre la tapa superior del KT-OPSA y fíjela a la izquierda y la derecha con los dos tornillos suministrados.

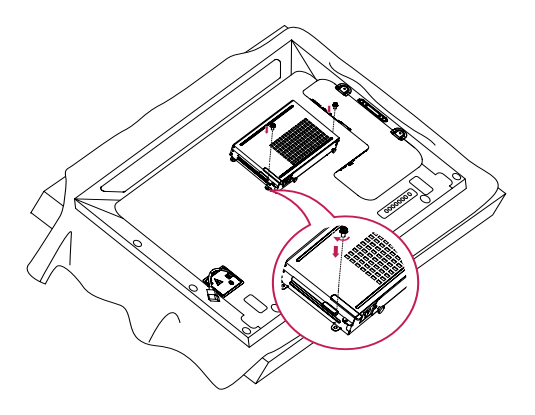

6 Inserte el reproductor OPS (se vende por separado) en el orificio inferior del KT-OPSA y finalice la instalación ajustando los dos tornillos suministrados en la parte inferior.

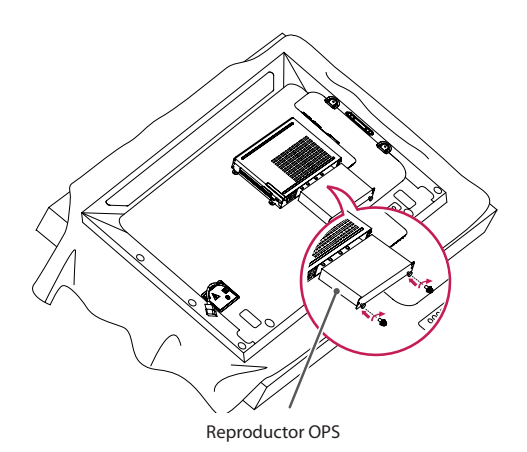

# <span id="page-12-0"></span>**Instalación en una pared**

Instale el monitor a una distancia mínima de 10 cm de la pared y deje unos 10 cm de espacio a cada lado del monitor para permitir una ventilación adecuada. Puede obtener instrucciones de instalación detalladas en cualquier tienda minorista. Consulte el manual para instalar un soporte de montaje en pared con inclinación.

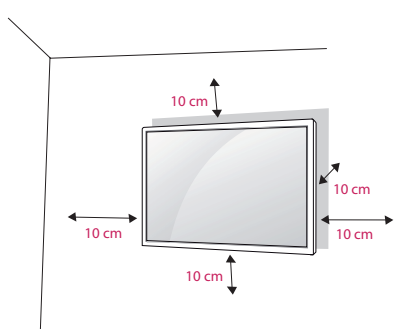

Si instala el monitor en una pared, fije un soporte de montaje en pared (pieza opcional) a la parte trasera del monitor.

Asegúrese de que el soporte de montaje en pared esté bien fijado al monitor y a la pared.

- 1 Utilice solo tornillos y soportes de montaje en pared conformes a los estándares VESA.
- 2 Si los tornillos superan la longitud estándar, el monitor podría sufrir daños internos.
- 3 Si se usan tornillos que no cumplan el estándar VESA, el monitor podría sufrir daños o caerse. LG Electronics no se hace responsable de ningún accidente provocado por no haber usado tornillos estándar.
- 4 Utilice el estándar VESA como se indica a continuación.
- 785 mm y superior
- \* Tornillos de fijación: 6,0 mm (diámetro) x 1,0 mm (paso) x 12 mm (longitud)

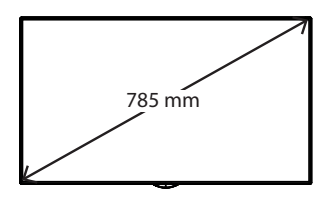

# PRECAUCIÓN

- Desenchufe el cable de alimentación antes de mover o instalar el monitor para evitar que se produzcan descargas eléctricas.
- Si instala el monitor en un techo o una pared inclinada, puede caerse y producir lesiones físicas. Utilice un soporte de montaje en pared autorizado por LG y póngase en contacto con su distribuidor local o con el personal cualificado para que le ayuden con la instalación.
- No apriete los tornillos en exceso, ya que esto podría ocasionar daños en el monitor y anular la garantía.
- Utilice solo tornillos y soportes de montaje en pared que cumplan el estándar VESA. La garantía no cubre los daños y desperfectos provocados por el mal uso o la utilización de accesorios inadecuados.

**NOTA** 

- El kit de montaje en pared incluye una guía de instalación y todas las piezas necesarias.
- El soporte de montaje en pared es opcional. Puede solicitar accesorios adicionales a su distribuidor local.
- La longitud necesaria de los tornillos puede diferir según el soporte de montaje en pared. Asegúrese de emplear la longitud adecuada.
- Para obtener más información, consulte la guía que se suministra con el sistema de montaje en pared.

#### **Fijación del monitor a la pared (opcional)**

[El procedimiento puede variar en función del modelo.]

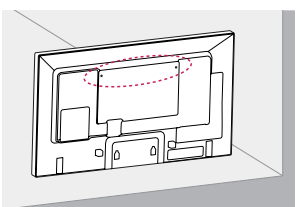

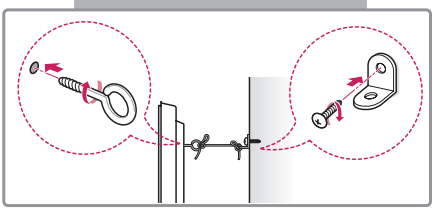

- Inserte y apriete los cáncamos o los soportes y los pernos del monitor en la parte posterior del monitor.
	- Si ya hay otros pernos en Ios cáncamos, extráigalos.
- 2 Monte los soportes de pared con los pernos en la pared. Haga coincidir la ubicación del soporte de pared y los cáncamos de la parte posterior del monitor.
- 3 Ate los cáncamos y los soportes de pared firmemente con una cuerda resistente. Asegúrese de que la cuerda de fijación esté horizontal con respecto a la superficie plana.

# PRECAUCIÓN

• Asegúrese de que los niños no se suben al monitor ni se cuelgan de él.

# **NOTA**

- Utilice una plataforma o una estructura que sea lo suficientemente resistente y grande como para soportar el monitor de forma segura.
- Los soportes, pernos y cuerdas se venden por separado. Puede solicitar accesorios adicionales en su tienda minorista.
- La ilustración muestra un ejemplo general de instalación y puede diferir del producto real.

# ADVERTENCIA

Si el monitor no está colocado en una posición lo suficientemente estable, existe riego de caída. Muchos accidentes, sobre todo cuando hay niños, pueden evitarse tomando

precauciones tan sencillas como:

- » El fabricante recomienda el uso de soportes o estructuras.
- » Utilice únicamente mobiliario que pueda soportar el peso del monitor de forma segura.
- » Asegúrese de que el monitor no sobresale excesivamente del borde del mueble donde esté situado.
- » No instale el monitor en muebles altos (por ejemplo, armarios o librerías) sin asegurar tanto el monitor como el mueble a un soporte apropiado.
- » No coloque telas ni otros materiales entre el monitor y el mueble de soporte.
- » Conciencie a los niños sobre los peligros de escalar el mobiliario para llegar al monitor o a sus controles.

# **ESPAÑOL**

# <span id="page-14-0"></span>**MANDO A DISTANCIA**

Las descripciones que aparecen en este manual se basan en los botones del mando a distancia. Lea este manual con detenimiento para utilizar el monitor correctamente.

Para instalar las pilas, abra la tapa del compartimento, sustitúyalas por otras (AAA de 1,5 Vcc) haciendo coincidir los polos  $\bigoplus$  y  $\bigcap$  de acuerdo con las etiquetas del interior del compartimento y vuelva a colocar la tapa. Para quitar las pilas, realice el proceso de instalación en orden inverso. Las ilustraciones pueden diferir de los accesorios reales.

# PRECAUCIÓN

- No mezcle pilas antiguas y nuevas, ya que esto podría dañar el mando a distancia.
- Asegúrese de apuntar con el mando a distancia hacia el sensor correspondiente del monitor.

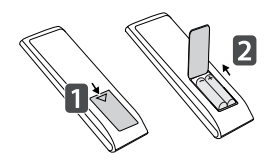

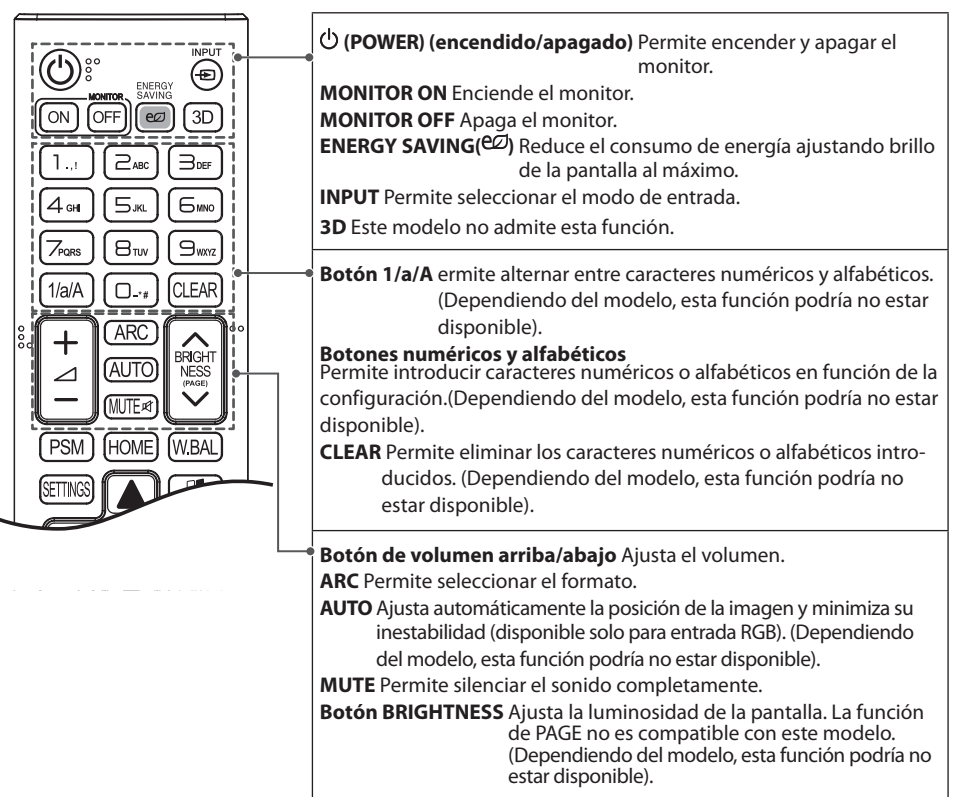

 $\overline{\phantom{0}}$ 

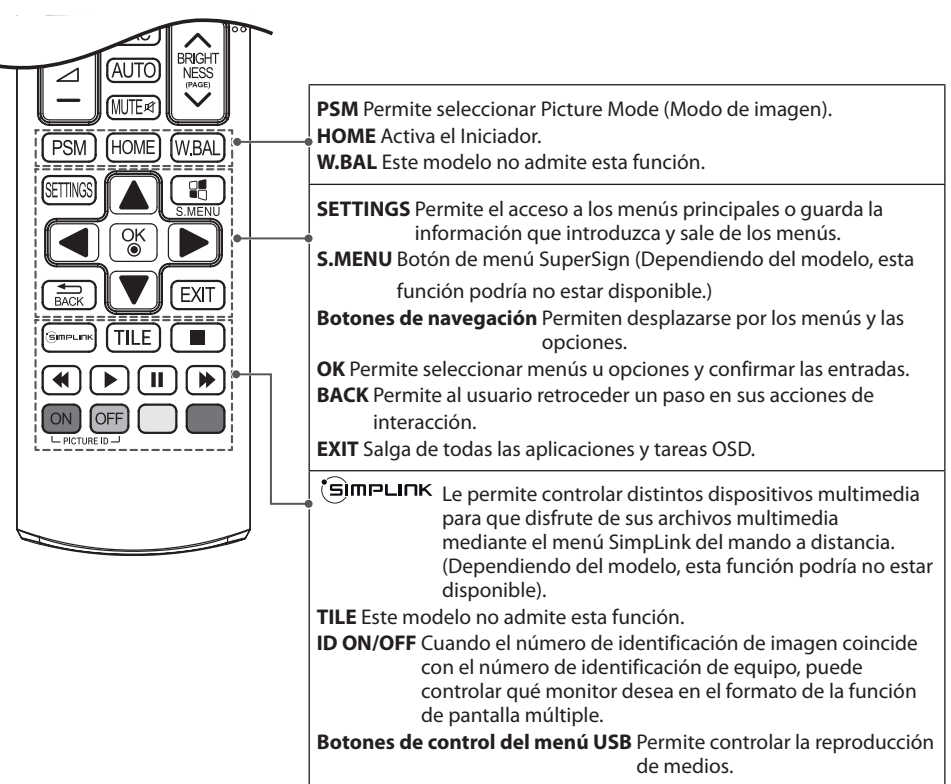

# **ESPAÑOL**

# <span id="page-16-0"></span>**CONEXIONES**

Puede conectar varios dispositivos externos a su monitor. Cambie el modo de entrada y seleccione el dispositivo externo al que desea conectarse.

Para obtener más información acerca de los conectores de dispositivos externos, consulte el manual proporcionado con cada dispositivo.

# **Conexión a un PC**

Las ilustraciones pueden diferir de los accesorios reales. No se suministran algunos de los cables.

Este monitor admite la función Plug & Play\*.

\* Plug & Play es una función que permite que un PC pueda reconocer los dispositivos que conecta el usuario al encender el PC sin necesidad de configurar el dispositivo ni de que el usuario intervenga.

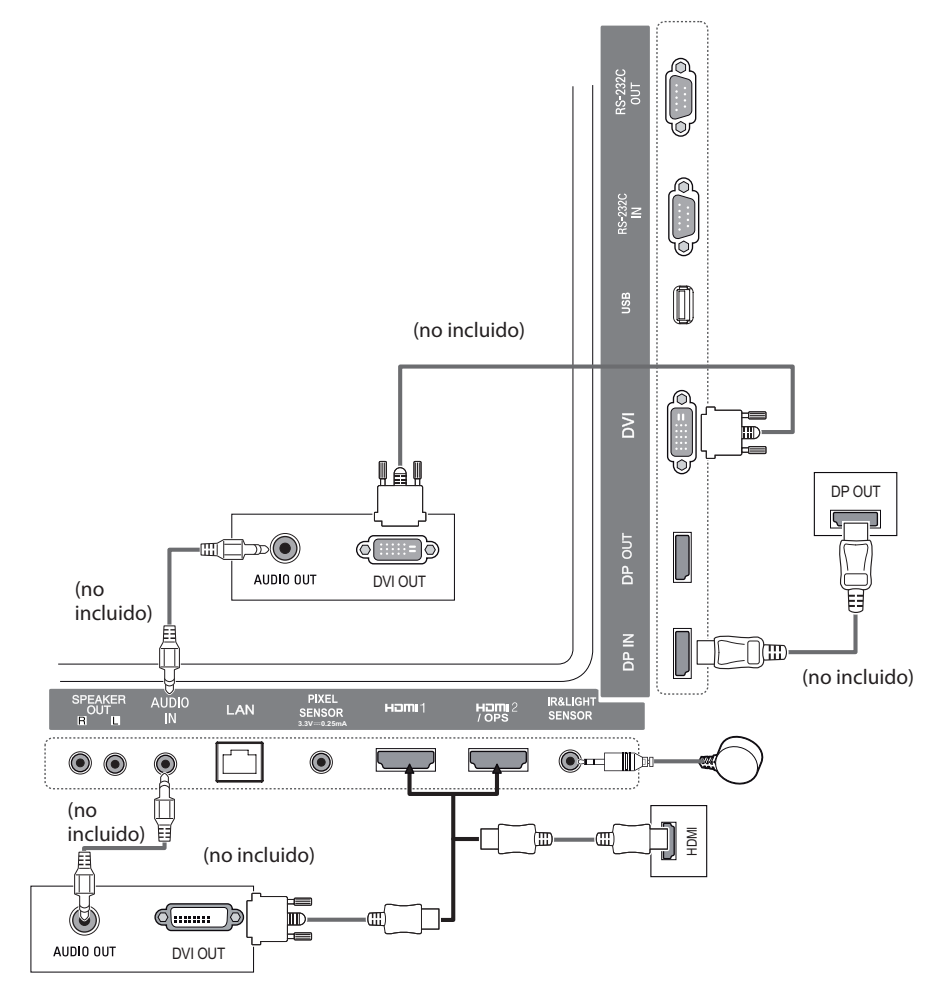

### <span id="page-17-0"></span>**Conexión de dispositivos externos**

Conecte un receptor HD, un reproductor de DVD o un vídeo al monitor y seleccione el modo de entrada correspondiente.

Las ilustraciones pueden diferir de los accesorios reales. No se suministran algunos de los cables. Para obtener la mejor calidad de imagen y sonido, se recomienda conectar los dispositivos externos al monitor por medio de cables HDMI.

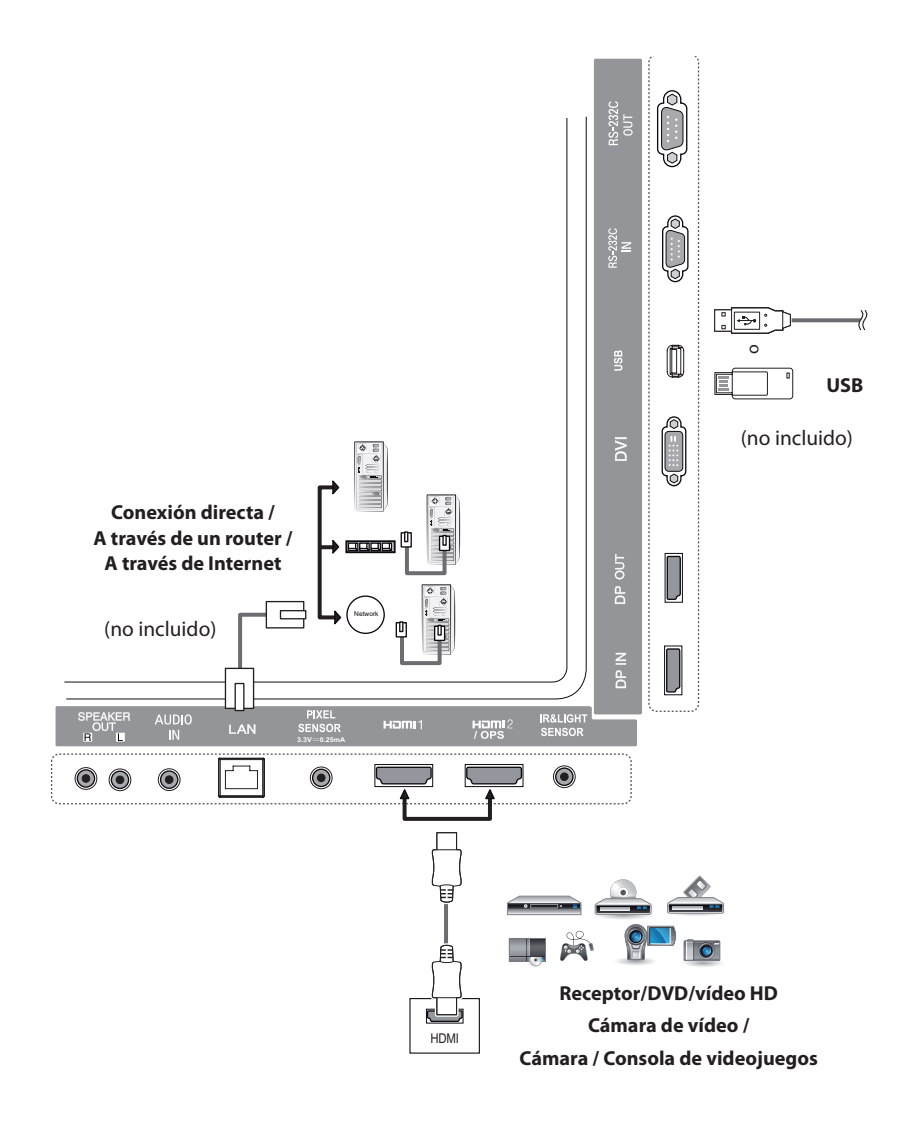

# NOTA

- Para obtener la mejor calidad de imagen, se recomienda el uso de un monitor con conexión HDMI.
- Para cumplir con las especificaciones estándar del producto, utilice un cable de interfaz apantallado con núcleo de ferrita, como un cable DVI.
- Si enciende el monitor cuando está frío, es posible que la pantalla parpadee. Esto es normal.
- Es posible que a veces aparezcan puntos rojos, verdes o azules en la pantalla. Esto es normal.
- Utilice un cable High Speed HDMI®/™.
- Si no oye ningún sonido en el modo HDMI, compruebe la configuración de su PC. Algunos PC requieren un cambio manual de la salida de audio predeterminada a HDMI.
- Si desea utilizar el modo HDMI-PC, debe configurar la PC/DTV en modo PC.
- Si utiliza el modo HDMI-PC, puede experimentar problemas de compatibilidad.
- Asegúrese de que el cable de alimentación está desconectado.
- Si conecta una consola de juegos al monitor, emplee el cable proporcionado con el dispositivo en cuestión.
- Se recomienda utilizar los altavoces que se suministran como accesorios opcionales.
- Los cables High Speed HDMI®/TM transportan una señal HD de 1 080 progresivo o superior.
- Utilice un cable certificado con el logotipo HDMI. Si no utiliza un cable HDMI certificado, es posible que la pantalla no se muestre o que se produzca un error de conexión.
- Tipos de cable HDMI recomendados
- Cable HDMI®/TM de alta velocidad
- Cable HDMI®/TM de alta velocidad con Ethernet

# PRECAUCIÓN

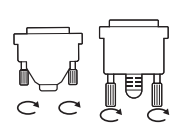

- Conecte el cable de entrada de señal y asegúrelo girando los tornillos hacia la derecha.
- No presione la pantalla con los dedos durante mucho tiempo porque se podría producir una distorsión temporal en la pantalla.
- Procure que no se muestren imágenes estáticas en la pantalla durante un periodo de tiempo prolongado para evitar que se produzcan imágenes "quemadas". Utilice un salvapantallas si es posible.
- La presencia de un dispositivo de comunicación inalámbrica cerca del monitor puede afectar a la calidad de la imagen.

# <span id="page-19-0"></span>**Monitores en Daisy Chain**

Para utilizar diferentes productos conectados entre sí, conecte un extremo del cable de señal de entrada (cable DP) al conector DP Out del monitor 1 y conecte el otro extremo al conector DP In del otro producto.

\* Cable DP - Utilice un cable DP con certificación DP1.1a (SST), DP1.2 (MST) o superior.

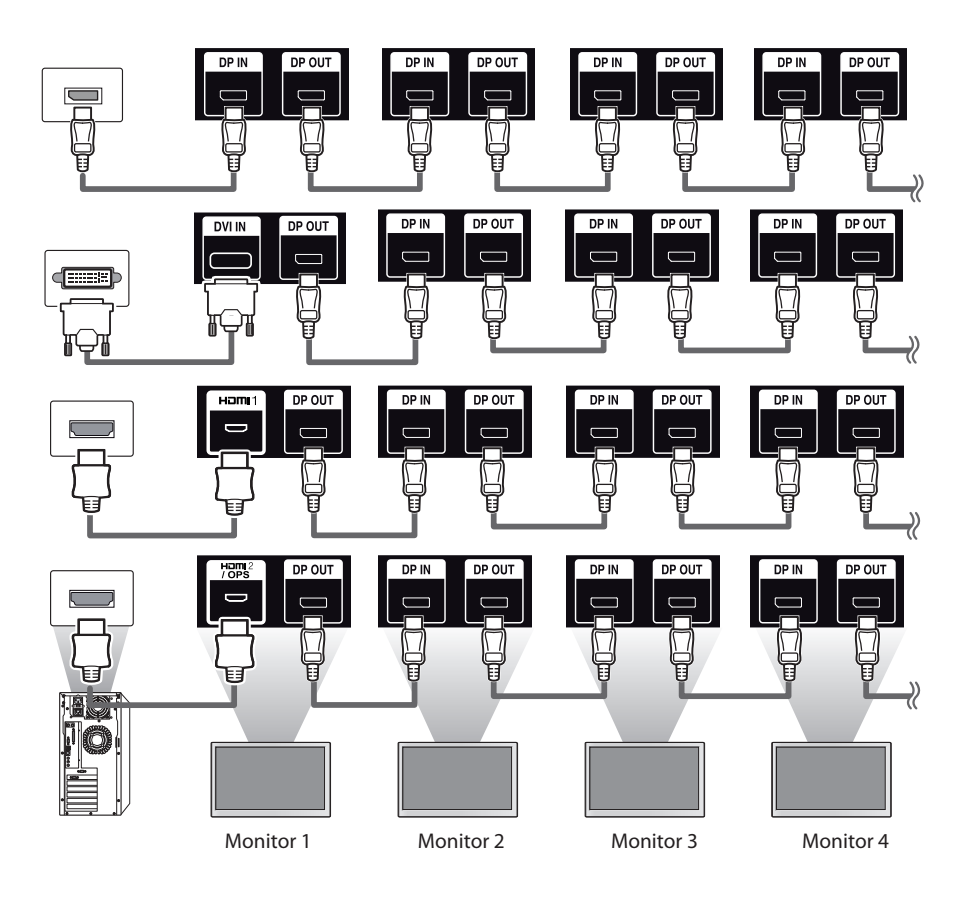

# **NOTA**

- Por regla general, si la señal es estable y no hay pérdidas, pueden conectarse hasta 100 monitores a través del puerto DP Out (con la resolución recomendada). Si desea conectar un número superior de monitores, le recomendamos el uso de un distribuidor.
- Si configura el modo de mosaico mediante DVI o HDMI, no podrá ver contenidos cifrados en HDCP.
- Si el cable de señal entre el producto y el PC es demasiado largo, asegúrese de utilizar un repetidor o un cable óptico.

## <span id="page-20-0"></span>**Uso de la función de modo multivisión**

La función de **Multi Display Mode (modo multivisión)** muestra una señal de vídeo recibida desde DP In en modo único (SST: Single Stream Transport, transporte de secuencia única) o en modo múltiple (MST: Multi Stream Transport, transporte de secuencia múltiple) a través de DP Out.

- Esta función puede configurarse en el **Installation Menu (menú de instalación)** (para más información, consulte el manual de Installation Menu (menú de instalación)).
- Si está **On (activado)**, la imagen de cada pantalla se muestra en modo múltiple.
- Si está **Off (desactivado)**, la imagen de cada pantalla se muestra en modo único.
- El modo múltiple está disponible en los PC que admitan DISPLAYPORT 1.2.
- El modo múltiple puede conectar solo hasta cuatro monitores. (con la resolución recomendada)
- Cuando se utiliza esta función, es posible que el monitor no funcione correctamente, en función de la tarjeta de vídeo. Reinicie el PC tras desactivar la función para obtener una salida estable en la pantalla cuando no se utilice.
- En caso de utilizar la entrada DVI/HDMI para la conexión en cadena DP, desactive la función de modo multivisión.

### <span id="page-21-0"></span>**Uso de la lista de entradas**

**Mando a distancia (HOME)** 

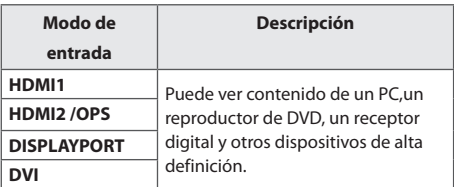

# PRECAUCIÓN

y Si el kid de OPS está conectado al puerto HDMI2/OPS, el puerto HDMI2/OPS se utiliza como el puerto OPS.

# **ENTRETENIMIENTO**

### **Uso de Mis medios**

### **Conexión de dispositivos de almacenamiento USB**

Conecte un dispositivo de almacenamiento USB, como una memoria flash USB o una unidad de disco externa, a la pantalla y utilice las funciones multimedia.

Conecte a la pantalla una memoria flash USB o un lector de tarjetas de memoria USB tal y como se muestra en la siguiente ilustración.

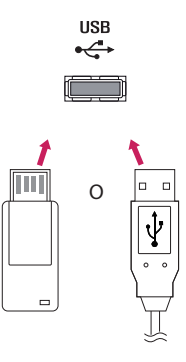

# PRECAUCIÓN

- No apague el monitor ni quite ningún dispositivo USB cuando esté activada la pantalla **Mis medios**. De lo contrario, podría producirse pérdida de información o daños en los archivos del dispositivo de almacenamiento USB.
- Realice frecuentemente copias de seguridad de los archivos que haya guardado en un dispositivo de almacenamiento USB, ya que es posible que la garantía no cubra la pérdida de información ni los daños producidos en los archivos.

# **ESPANNOL**

#### **Consejos para el uso de dispositivos de almacenamiento USB**

- Solo se puede reconocer un dispositivo de almacenamiento USB.
- El dispositivo USB no funciona correctamente si se conecta mediante un concentrador USB.
- Un dispositivo de almacenamiento USB que use un programa de reconocimiento automático podría no reconocerse.
- Es posible que no se reconozca un dispositivo de almacenamiento USB que utilice su propio controlador.
- La velocidad de reconocimiento de un dispositivo de almacenamiento USB dependerá del dispositivo.
- No apague la pantalla ni desenchufe el dispositivo USB mientras este se esté usando. Si se desconecta de forma inesperada el dispositivo de almacenamiento USB, es posible que se produzcan daños en los archivos guardados o en el propio dispositivo.
- No conecte un dispositivo de almacenamiento USB que haya sido modificado para utilizarse en un PC. El dispositivo podría causar que el monitor se averíe o que no se reproduzca el contenido. Utilice solo un dispositivo de almacenamiento USB que contenga archivos de música, imágenes o vídeos normales.
- Es posible que no se reconozca un dispositivo de almacenamiento USB formateado como un programa de utilidades no compatible con Windows.
- Los dispositivos de almacenamiento USB (de más de 0,5 A) que requieran un suministro de alimentación externa se deberán conectar por separado a una fuente de alimentación. En caso contrario, el dispositivo podría no reconocerse.
- Conecte el dispositivo de almacenamiento USB por medio del cable suministrado por el fabricante del dispositivo.
- Es posible que algunos dispositivos de almacenamiento USB no sean compatibles o no funcionen con normalidad.
- El método de alineación de archivos de dispositivos de almacenamiento USB es similar al de Windows XP y el nombre de archivo puede reconocer hasta 100 caracteres.
- Realice regularmente copias de seguridad de los archivos importantes, ya que los datos guardados en un dispositivo de almacenamiento USB pueden resultar dañados. No nos hacemos responsables de la posible pérdida de datos.
- Si el disco duro USB no dispone de una fuente de alimentación externa, es posible que el dispositivo USB no se detecte. Para asegurarse de que se detecte el dispositivo, conecte la fuente de alimentación externa.
	- Utilice un adaptador de corriente para una fuente de alimentación externa. No se proporciona ningún cable USB para fuentes de alimentación externa.
- Si el dispositivo de almacenamiento USB tiene varias particiones, o si usa un lector multitarjeta USB, puede usar hasta 4 particiones o dispositivos de almacenamiento USB.
- Si se conecta un dispositivo de almacenamiento USB a un lector multitarjeta USB, es posible que no se detecten sus datos de volumen.
- Si el dispositivo de almacenamiento USB no funciona correctamente, desconéctelo y vuelva a conectarlo.
- La velocidad de detección difiere de un dispositivo a otro.
- Si el dispositivo de almacenamiento USB está conectado en el modo espera, el disco duro específico se cargará automáticamente al encender la pantalla.
- La capacidad recomendada es de 1 TB como máximo para una unidad de disco duro USB externo y de 32 GB como máximo para una memoria USB.
- Es posible que un dispositivo con una capacidad superior a la recomendada no funcione correctamente.
- En caso de que una unidad de disco externa USB con función de ahorro de energía no funcione correctamente, pruebe a apagarla y a volver a encenderla.
- También se admiten dispositivos de almacenamiento USB anteriores a USB 2.0 pero su funcionamiento puede no ser correcto con vídeos.
- Dentro de una carpeta se pueden almacenar un máximo de 999 subcarpetas o archivos.

# **Formatos de subtítulos externos admitidos**  • \*.smi, \*.srt, \*.sub (MicroDVD, SubViewer 1.0/2.0), \*.ass, \*.ssa, \*.txt (TMPlayer), \*.psb (PowerDivX) **Para utilizar Reproducir selección:** Mando a distancia (HOME) → **Fotos/ Vídeos/ Música →**

<span id="page-23-0"></span>**Archivos admitidos por Mis medios**

• **Reproducir selección:** reproduce el contenido seleccionado.

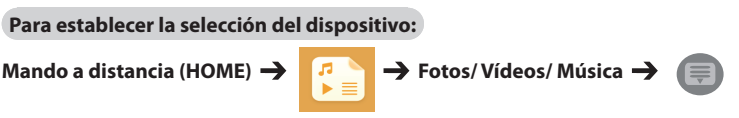

• **Selección del dispositivo:** importa contenido del dispositivo seleccionado.

#### **Formatos de subtítulos internos admitidos**

• Vídeo Full HD

1 920 x 1 080: XSUB (admite subtítulos internos generados desde DivX6)

#### **Códec de vídeo admitido**

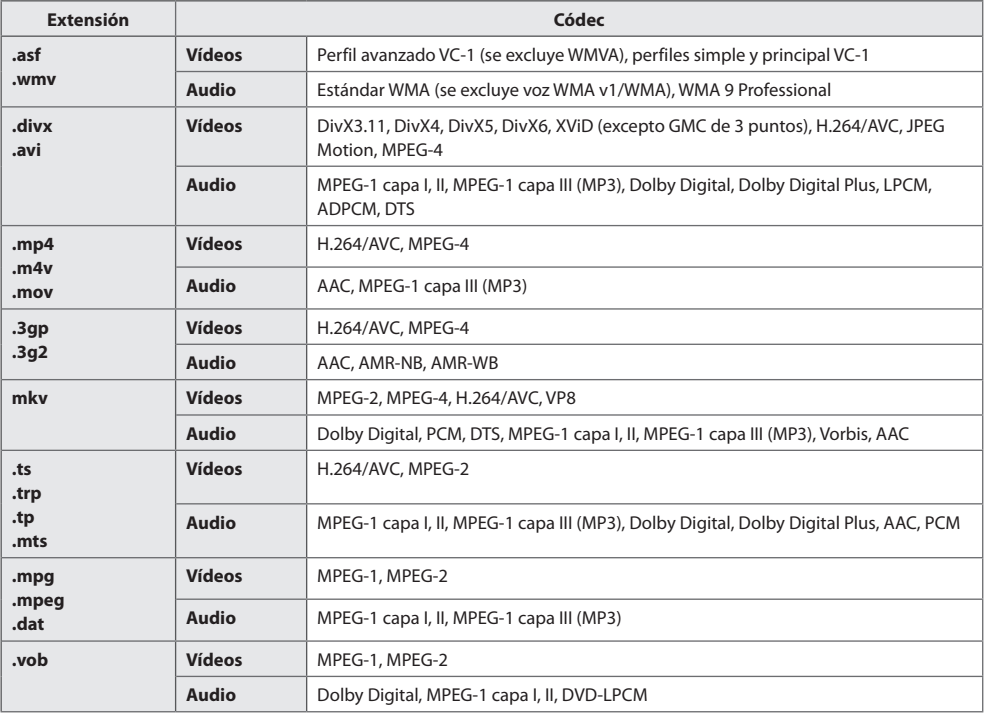

#### **Archivo de audio admitido**

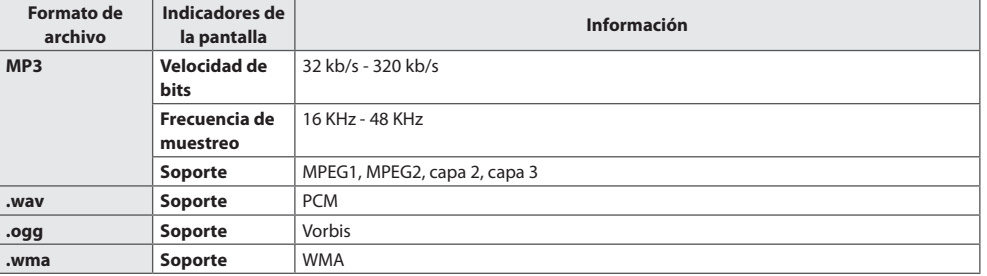

#### **Archivo fotográfico admitido**

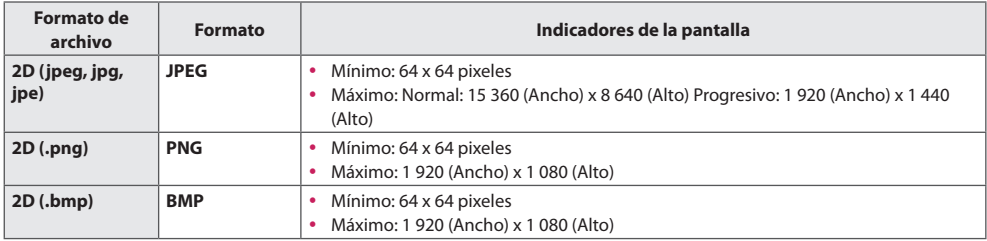

## <span id="page-26-0"></span>**Visualización de vídeos**

Reproduce archivos de vídeo por la pantalla. Todos los archivos de vídeo almacenados se muestran en la pantalla.

#### **Para reproducir archivos de vídeo por la pantalla:**

**Mando a distancia (HOME) → F** 

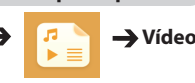

#### **Consejos para reproducir archivos de vídeo**

- Es posible que algunos subtítulos creados por el usuario no funcionen correctamente.
- Algunos caracteres especiales de los subtítulos no se muestran correctamente.
- No se admiten etiquetas HTML en los subtítulos.
- Los subtítulos en idiomas diferentes a los admitidos no están disponibles.
- Es posible que la pantalla sufra interrupciones temporales (ralentización de la imagen, reproducción más rápida, etc.) cuando se cambia el idioma de audio.
- Es posible que un archivo de vídeo dañado no se reproduzca correctamente o que algunas funciones no se puedan usar.
- Los archivos de vídeo creados con algunos codificadores podrían no reproducirse correctamente.
- Si la estructura de vídeo y audio del archivo grabado no está entrelazada, se emitirá solamente el sonido o la imagen.
- En función del fotograma, se admiten vídeos HD con un máximo de 1 920 x 1 080 a 25/30 progresivo ó 1 280 x 720 a 50/60 progresivo .
- En función del fotograma, es posible que las resoluciones de vídeo superiores a 1 920 x 1 080 a 25/30 progresivo ó 1 280 x 720 a 50/60 progresivo pueden no mostrarse correctamente.
- Los archivos de vídeo de un tipo o formato distinto al especificado podrían no reproducirse correctamente.
- La velocidad de bits máxima de un archivo de vídeo reproducible es de 20 Mb/s. (Motion JPEG: 10 Mb/s solo)
- No garantizamos la reproducción fluida de archivos codificados con nivel 4.1 o superior en H.264/AVC.
- No se admite el códec de audio DTS.
- No se admiten archivos de vídeo de más de 30 GB.
- El archivo de subtítulos de un archivo de vídeo DivX debe encontrarse en su misma carpeta.
- El nombre del archivo de vídeo y el de su archivo de subtítulos deben ser idénticos para que puedan reproducirse.
- Es posible un vídeo no se reproduzca correctamente mediante una conexión USB si esta no admite alta velocidad.
- Puede que los archivos codificados con GMC (compensación de movimiento global) no se reproduzcan.

# **NOTA**

- Los valores cambiados en **Vídeos** no afectan a **Fotos** ni a **Música**. y por lo tanto, no se ven afectados por el cambio de los valores de opción en **Fotos** o **Música**.
- Los valores cambiados en **Fotos** y **Música** no se afectan mutuamente.
- Al continuar con un vídeo después de haberlo detenido, puede reproducirlo desde el punto en el que se detuvo.
- Dentro del archivo de subtítulos solo se admiten 10 000 bloques de sincronización.
- Mientras se reproduce un vídeo, puede ajustar el tamaño de la imagen con el botón **ARC**.
- Los subtítulos en coreano solo se admiten cuando el menú OSD está en coreano.
- Las opciones de la página de código se desactivan en función del idioma de los archivos de subtítulos.
- Seleccione la página de código apropiada para los archivos de subtítulos.

### <span id="page-28-0"></span>**Visualización de fotos**

El contenido de la pantalla puede diferir según el modelo.

**Visualización de archivos de imagen**  Mando a distancia (HOME) → **Fotos** 

### **Reproducción de música**

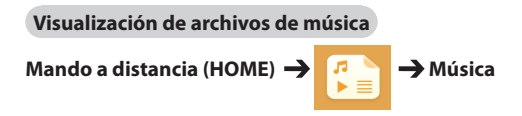

## **NOTA**

- No se muestran archivos con extensiones no compatibles.
- Si un archivo no es válido, se muestra una imagen rota y un mensaje que indica que 'Archivo no reconocible'.
- Los archivos de música dañados se muestran con una duración de 00:00 y no podrán ser reproducidos.
- Un archivo de música descargado de un servicio de pago con protección de copyright no se reproducirá; es posible que no se muestre información incorrecta.
- Los botones  $(\mathbf{F}, (\mathbf{F}), (\mathbf{F}), (\mathbf{F}), (\mathbf{F})$  del mando a distancia también están disponibles en este modo.
- Puede utilizar el  $\bullet$  botón para seleccionar la siguiente pista musical y el botón  $\bullet$  para seleccionar la anterior.
- Si pulsa el botón  $\mathbf{P}$ en un plazo de 5 segundos después de comenzar a reproducir la canción, volverá a la canción anterior; si pulsa el mismo botón después de 5 segundos, volverá al inicio de la canción.

### <span id="page-29-0"></span>**Configuración**

Debe registrar el producto para reproducir un vídeo DIVX con protección DRM.

**Para registrar o cancelar el registro de contenido DivX ® VOD comprado o alquilado:** 

**Mando a distancia (HOME) → Configuración → DivX ® VOD** 

Para poder reproducir el contenido DivX® VOD que haya adquirido o alquilado, deberá registrar el dispositivo. Para ello, indique el código de 10 dígitos de registro del dispositivo DivX en www.divx.com/vod.

- **Registro:** muestra el código de registro de su pantalla.
- **Cancelación del registro:** cancela el registro.

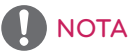

- Mientras comprueba el código de registro, es posible que algunos botones no funcionen.
- Si utiliza el código de registro DivX de otro dispositivo, no podrá reproducir el archivo DivX alquilado o comprado. Utilice solo el código de registro DivX asignado al producto.
- Es posible que los archivos de vídeo o audio que no se hayan convertido con el códec DivX estándar se dañen o no se reproduzcan.
- El código DivX VOD le permite activar hasta seis dispositivos en una misma cuenta.
- Después de cancelarse el registro, deberá volver a registrar su dispositivo para ver los contenidos VOD de DivX®.

# <span id="page-30-0"></span>**Contenido Supersign**

Reproduce los archivos almacenados utilizando la opción de exportación de SuperSign Editor.

**Para reproducir los archivos almacenados por medio de la opción de exportación:** 

**Mando a distancia (HOME)** 

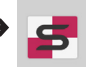

Solo se puede mostrar y seleccionar contenido distribuido por SuperSign Manager.

NOTA

• Si en el dispositivo de almacenamiento USB se encuentra una carpeta AutoPlay (Reproducción automática) y el formato de los archivos que contiene son compatibles, se reproducirán automáticamente al conectarse el dispositivo de almacenamiento USB al monitor.

# **Información**

**Para comprobar la información básica del monitor Signage** 

**Mando a distancia (HOME)** 

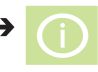

Puede ver la información básica en el monitor Signage.

También puede cambiar a **Ahorro inteligente de energía** o configurar los ajustes de **Fallo**. (Solo se puede cambiar a **Ahorro inteligente de energía** cuando **Ahorro de energía** esté establecido en Off [Desactivado]).

## **FileManager**

Puede mover, copiar o eliminar archivos.

#### **Para mover, copiar o eliminar archivos**

**Mando a distancia (HOME)** 

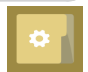

- Puede mover o copiar archivos o carpetas de la memoria interna a la externa.
- Puede mover o copiar archivos o carpetas de la memoria externa a la interna.
- Puede eliminar archivos o carpetas de la memoria interna o la externa.

# $NOTA$  ––

- Esta aplicación es para gestionar archivos y, por lo tanto, no puede reproducir archivos multimedia. Para reproducir archivos multimedia, inicie **Mis medios**.
- Aquellos ficheros mayores que la capacidad disponible de la memoria interna no se podrán copiar o mover a la memoria interna.

# **Uso de la escena de espejo**

- Debido a las características de la escena de espejo, la parte negra de la pantalla puede reflejar el objeto que esté ubicado frente al equipo.
- Utilice la función **Screen Off Select** (**Selección de apagado de pantalla**) para cambiar rápidamente entre la escena de espejo y de visualización. Si desea saber cómo utilizar **Screen Off Select** (**Selección de apagado de pantalla**),consulte el **Manual de instalación**.
- Debido a la forma en que funciona la visualización de espejo, se pueden producir cambios de color dependiendo del ángulo de visualización del producto.
- Tenga cuidado con la iluminación y con el entorno durante la instalación. Es posible sentir cierta incomodidad, dependiendo del ángulo y el color de la iluminación.

## <span id="page-31-0"></span>**Configuración de ID de imagen**

**El ID de imagen** se utiliza para modificar los ajustes de un equipo específico (pantalla) con un único receptor de infrarrojos para multivisión. La comunicación es posible entre un monitor con receptor de infrarrojos y otros monitores a través de cables RS-232C. Cada monitor se identifica por medio de un **ID de equipo**. Si asigna un ID de imagen con el mando a distancia, solo podrá controlar de forma remota las pantallas con **ID de imagen e ID de equipo.** 

1. Asigne el **identificador de equipo** a los monitores instalados como se muestra a continuación.

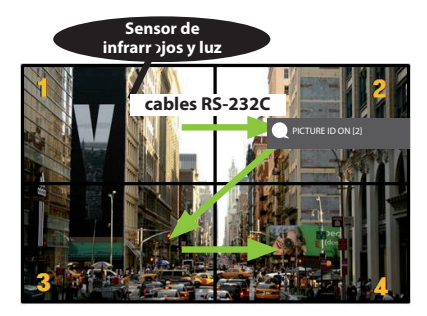

- 3. Asigne el **ID de equipo** a la selección que prefiera.
- Los monitores con un **ID de equipo** distinto al de imagen no pueden controlarse con señales de infrarrojos.

# **NOTA**

- Si el **ID de imagen** se establece en 2, solo podrá controlarse con la señal de infrarrojos el monitor de la esquina superior derecha con **ID de equipo** 2.
- Si pulsa el botón verde **OFF** en la opción **ID IMAGEN**, las **ID imagen** de todos los monitores se desconecta. Si a continuación pulsa cualquier botón del mando a distancia, todos los monitores podrán controlarse con señales IR sin importar su **Set ID**.
- Con **ID IMAGEN** activado, solo se puede aumentar el **ID de imagen** en 1. No se puede disminuir.

2. Pulse el botón rojo ON del mando a distancia para asignar el valor de **ID de imagen**.

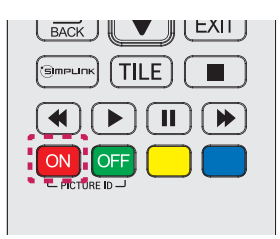

# <span id="page-32-0"></span>**Configuración de usuario**

# **Configuración del menú principal**

## **Ajustes Rápida**

Permite configurar los menús de ajustes de uso frecuente.

#### **Para encender o apagar el monitor automáticamente**

#### **Mando a distancia (SETTINGS) Rápida Encendido/Apagado automático**

Puede configurar el encendido/apagado automático de su monitor. Si no desea configurar el **encendido/ apagado automático,** seleccione **Apagado** en Repetir.

**Para establecer automáticamente el contraste y la iluminación posterior:** 

#### **Mando a distancia (SETTINGS) Rápida Ahorro inteligente de energía**

Según la luminosidad de la imagen, la luminosidad de la pantalla se ajusta automáticamente para ahorrar energía.

- **Apagado**: desactiva la función Ahorro inteligente de energía.
- **Encendido**: activa la función Ahorro inteligente de energía.

### <span id="page-33-0"></span>**Configuración de imagen**

#### **Para seleccionar Modo de imagen**

#### **Mando a distancia (SETTINGS) → Imagen → Modo de imagen**

Seleccione el modo de imagen más adecuado para el tipo de vídeo.

- **Vívos**: permite ajustar la imagen de vídeo para el entorno comercial gracias a la mejora del contraste, la Brillo, y la definición.
- **Estándar**: ajusta la imagen de vídeo para un entorno normal.
- **APS**: El modo APS (Ahorro de energía automático) reduce el consumo de energía mediante el control de atenuación.
- **Cine**: optimiza la imagen de vídeos para ver películas.
- **Deportes**: optimiza la imagen de vídeos para ver deportes. Se muestran claramente en pantalla acciones rápidas, como una patada a un balón o el lanzamiento de una pelota.
- **Juego**: optimiza la imagen de vídeo para jugar a videojuegos.
- **Para expertos 1/2**: le permite a un experto, o a cualquier persona interesada en el uso de imágenes de alta calidad, ajustar manualmente la imagen para obtener una calidad máxima.

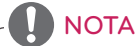

- Los **modos de imagen** disponibles pueden diferir en función de la señal de entrada.
- La opción **para expertos** permite sintonizar la máxima calidad de imagen a partir de una determinada imagen. Por lo tanto, puede no ser efectivo para una imagen normal.

#### **Para ajustar con precisión el modo de imagen**

#### Mando a distancia (SETTINGS) → Imagen → Ajuste de imagen

- **Luz de fondo**: permite ajustar la luminosidad de la pantalla mediante el control de la iluminación posterior de la pantalla LCD. Cuanto más cercano sea el valor a 100, más luminosidad tendrá la pantalla.
- **Contraste**: ajusta la diferencia entre las áreas iluminadas y oscuras de la imagen. Cuanto más cercano sea el valor a 100 mayor será la diferencia.
- **Brillo**: permite ajustar la Brillo general de la pantalla. Cuanto más cercano sea el valor a 100 más Brillo tendrá la pantalla.
- **Definición**: ajusta la definición de los bordes de los objetos. Cuanto más cercano sea el valor a 50, más claros y definidos serán los bordes.
- **Nitidez H**: ajusta la definición y de los bordes de contraste en la pantalla desde un punto de vista horizontal.
- **Nitidez V**: ajusta la definición y de los bordes de contraste en la pantalla desde un punto de vista vertical.
- **Color**: suaviza o intensifica el color de la pantalla. Cuanto más cercano sea el valor a 100 más intensos serán los colores.
- **Tinte**: ajusta el balance entre los colores rojo y verde que aparecen en la pantalla. Cuanto más cercano a 50 sea el valor de rojo, más intenso será este color; lo mismo ocurre para el verde.
- **Temperatura de color**: ajusta el matiz de la pantalla para transmitir calidez o frialdad.
- **Controles avanzados/Control de experto**: personaliza las opciones avanzadas.

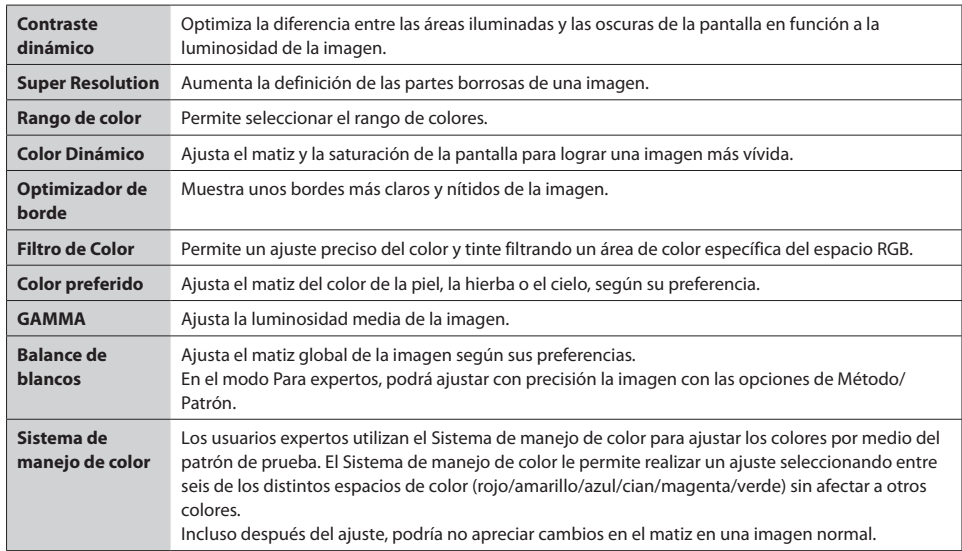

# NOTA

• En función de la señal de entrada o del modo de imagen seleccionada, podrán variar las opciones disponibles.

#### • **Opciones de imagen:** personaliza las opciones de imagen.

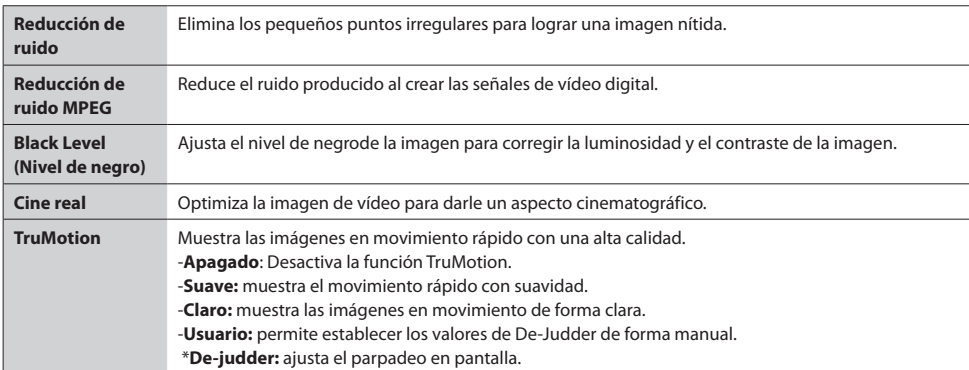

### NOTA

• La configuración avanzada solo se puede cambiar en el modo **Usuario**.

• **Restablecer**: restablece los valores de la imagen.

#### **Para establecer el formato:**

#### **Mando a distancia (SETTINGS) → Imagen → Formato**

Cambia el formato para ver la imagen en su tamaño óptimo.

- **16:9:** muestra la imagen en formato 16:9
- **Sólo escaneo:** muestra la imagen en su tamaño original sin recortar los bordes.

La versión original está disponible en el modo HDMI (al menos 720 progresivo).

- **Establecido por el programa:** cambia el formato a 4:3 o 16:9 en función de la señal de entrada del vídeo.
- **4:3:** muestra la imagen en el formato 4:3
- **Zoom:** amplía la imagen para ajustar su anchura a la pantalla. Puede que no aparezcan la parte superior e inferior de la imagen.
- **Zoom cine:** permite ampliar una imagen con un formato cinemascope de 2,35:1 sin distorsionarla.

# PRECAUCIÓN

- Si una imagen fija se muestra en la pantalla durante demasiado tiempo, se quedará impresa en ella, produciéndose una desfiguración permanente en la pantalla. La garantía no cubre estas imágenes "quemadas" o "impresas".
- Si se establece el formato **4:3** durante mucho tiempo, se pueden producir imágenes "quemadas" en la zona del recuadro de la pantalla.
- Las opciones pueden variar en función del modelo.
- En función de la señal de entrada, los formatos disponibles pueden diferir.
- Solamente puede seleccionar los formatos **4:3** y **16:9** en el modo de entrada HDMI1-PC/ HDMI2(OPS)-PC/ DISPLAYPORT-PC/ DVI-PC.

#### **Para usar la función Ahorro de energía:**

#### **Mando a distancia (SETTINGS) > Imagen > Ahorro de energía**

Reduce el consumo de energía ajustando brillo de la pantalla al máximo.

- **Automático:** ajusta la luminosidad del monitor en función de la luz ambiente. (Esta función solo está disponible en algunos modelos).
- **Apagado:** desactiva el modo Ahorro de energía.
- **Mínimo/ Mediano/ Máximo:** utiliza la función de ahorro de energía en función del nivel especificado para su monitor.
- **Apagar pantalla:** apaga la pantalla. Solamente se oirá el audio. Puede volver a encender la pantalla pulsando cualquier botón del mando a distancia, excepto el de encendido/apagado.

#### **Para usar la función de ahorro inteligente de energía**

#### **Mando a distancia (SETTINGS) → Imagen → Ahorro inteligente de energía**

Según la luminosidad de la imagen, la luminosidad de la pantalla se ajusta automáticamente para ahorrar energía.

- **Apagado:** desactiva la función **Ahorro inteligente de energía**.
- **Encendido:** activa la función **Ahorro inteligente de energía**.

**Para ejecutar una Imagen de prueba:** 

#### Mando a distancia (SETTINGS) → Imagen → Imagen de prueba

Ejecute una imagen de prueba para comprobar que las señales se emiten correctamente; a continuación, resuelva cualquier problema seleccionando la opción relevante de la pantalla. Si no hay ningún problema con la imagen de prueba, compruebe los dispositivos externos conectados.

### <span id="page-37-0"></span>**Configuración de sonido**

#### **Para seleccionar un Efectos de sonido**

#### **Mando a distancia (SETTINGS) Sonido Efectos de sonido**

Se seleccionará automáticamente la mejor opción de sonido en función del tipo de vídeo que esté viendo.

- **Estándar**: este modo de sonido es adecuado para todo tipo de contenido.
- **Noticias**: optimiza el sonido para ver programas informativos.
- **Música**: optimiza el sonido para escuchar música.
- **Cine**: optimiza el sonido para ver películas.
- **Deportes**: optimiza el sonido para ver eventos deportivos.
- **Juego**: optimiza el sonido para videojuegos.

#### **Para utilizar la función Efectos de sonido:**

#### **Mando a distancia (SETTINGS) Sonido Efectos de sonido**

- **Diálogos claros ll**: disfrute de un sonido más claro con el ajuste de tres niveles.
- **Ecualizador**: ajuste manualmente el sonido por medio del ecualizador. .
- **Balance**: ajusta el volumen de salida del altavoz izquierdo y el derecho.
- **Restablecer**: restablece la configuración de sonido.

#### **Para seleccionar un Tasa de aumento del volumen:**

#### **Mando a distancia (SETTINGS) Sonido Tasa de aumento del volumen**

puede seleccionar el rango de volumen como **Baja**/ **Media**/ **Alta**

**Para sincronizar audio con vídeo:** 

#### Mando a distancia (SETTINGS) → Sonido → Ajuste AV Sync.

- **Altavoces**: ajusta la sincronización del vídeo y el audio procedente de altavoces externos, como los conectados al puerto de salida de audio digital, el equipamiento de audio LG o los auriculares. A partir del valor predeterminado, cuanto más cercano sea al valor a "-", antes se reproducirá el sonido; y cuanto más cercano sea a "+", más tardará en reproducirse.
- **Bypass**: Audio procedente de dispositivos externos sin ningún tipo de retraso. Es posible que el sonido se reproduzca antes que el vídeo; esto es debido al tiempo de procesamiento del vídeo que se transmite al monitor.

#### <span id="page-38-0"></span>**Para ejecutar una prueba de sonido**

#### **Mando a distancia (SETTINGS) Sonido Prueba de sonido**

Ejecute una prueba de sonido para comprobar que las señales se emiten correctamente; a continuación, resuelva cualquier problema seleccionando la opción relevante en la pantalla. Si no hay no problemas con la prueba de sonido, compruebe los dispositivos externos conectados.

## **Configuración de red**

#### **Para configurar un nombre de monitor Signage**

#### Mando a distancia (SETTINGS) → Red → Signage nombre

Por medio del teclado en pantalla, puede establecer el nombre para el monitor Signage que se utilizará en la red.

#### **Para configurar su red:**

#### **Mando a distancia (SETTINGS)**  $\rightarrow$  **Red**  $\rightarrow$  **Conexión cableada (Ethernet)**

• **Conexión a una red con cables**: conecte la pantalla a una red de área local (LAN) a través del puerto LAN, tal y como se muestra en la ilustración siguiente, y ajuste la configuración de red. Solo se admiten conexiones de red por cable. Tras realizar la

conexión física, un pequeño número de redes puede requerir que se ajuste la configuración de red de la pantalla. Para la mayor parte de las redes, la pantalla realizará automáticamente una conexión sin ningún ajuste. Para obtener información detallada, póngase en contacto con su proveedor de Internet o consulte el manual de su router.

#### **Configuración de una red inalámbrica:**

#### **Mando a distancia (SETTINGS) → Red → Conexión Wi-Fi**

Si ha configurado el monitor para su uso con una red inalámbrica, puede comprobar y conectar las redes inalámbricas disponibles con conexión a Internet.

- **Agregar una red inalámbrica oculta**: Si introduce el nombre de la red directamente, puede añadir una red inalámbrica.
- **Conectarse a través de WPS PBC** : Se conecta fácilmente al pulsar el botón de un AP inalámbrico compatible con PBC.
- **Conectarse a través de WPS PIN**: Se conecta fácilmente al introducir el PIN del AP inalámbrico que desea conectar en el sitio web de AP.
- **Configuración avanzada**: Si introduce la información de la red directamente, puede introducir una red inalámbrica.

#### **Consejos para la configuración de red**

- Utilice un cable LAN estándar (CAT5 o superior con un conector RJ45) con esta pantalla.
- A menudo, durante la configuración, pueden solucionarse muchos problemas de conexión de red si se vuelve a configurar el router o el módem. Tras conectar la pantalla a la red doméstica, apague rápidamente o desenchufe el cable de alimentación del router o cable-módem de la red doméstica y vuelva a enchufarlo.
- En función de su proveedor de servicios de Internet (ISP), el número de dispositivos que puede recibir el servicio de Internet puede estar limitado por los términos de servicio aplicables. Para obtener más información, póngase en contacto con su ISP.
- LG no se hace responsable del funcionamiento incorrecto de la pantalla o de la función de conexión a Internet debido a errores de comunicación/funcionamiento incorrecto asociados a su conexión a Internet u otros equipos conectados.
- LG no se hace responsable de los problemas con su conexión a Internet.
- Puede obtener unos resultados no deseados si la velocidad de la conexión de red no cumple los requisitos del contenido al que se accede.
- Algunas operaciones de conexión a Internet pueden no estar disponibles debido a ciertas restricciones definidas por el proveedor de servicios a Internet (ISP) que le permite la conexión a Internet.
- Las tarifas que aplica un ISP son su responsabilidad, incluidos, sin limitarse a, los costes de conexión.

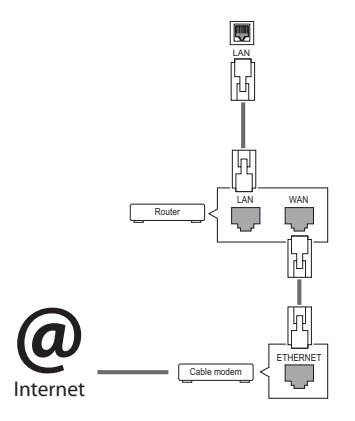

# **NOTA**

- y Si desea acceder a Internet directamente a través de la pantalla, la conexión a Internet debe estar activada en todo momento.
- y Si no puede acceder a Internet, compruebe el estado de la red desde un PC conectado a la red.
- y Cuando utilice **Network Setting**, compruebe el cable LAN y si está activado el DHCP en el router.
- Si no completa la configuración de red, puede que la red no funcione correctamente.

# PRECAUCIÓN

- No conecte un cable de teléfono modular al puerto LAN.
- Puesto que hay varios métodos de conexión, siga las especificaciones de su operador de telecomunicaciones o proveedor de servicios de Internet.
- y El menú de configuración de red no estará disponible hasta que la pantalla esté conectada a una red física.

#### <span id="page-40-0"></span>**Consejos para la configuración de red inalámbrica**

- Las redes inalámbricas pueden estar sujetas a interferencias de otros dispositivos con una frecuencia de 2,4 GHz (teléfonos inalámbricos, dispositivos Bluetooth u hornos microondas). También se puede recibir radiofrecuencia de los dispositivos con una frecuencia de 5 GHz, del mismo modo que otros dispositivos Wi-Fi.
- El entorno inalámbrico puede provocar que el servicio de red inalámbrico funcione muy despacio.
- Si no apaga toda la red doméstica local, el tráfico de red puede afectar a algunos dispositivos.
- Para realizar una conexión de un AP, es necesario contar con un dispositivo de punto de acceso compatible con una conexión inalámbrica y la función de conexión inalámbrica debe estar activada en el dispositivo. Póngase en contacto con su proveedor de servicios para consultar la disponibilidad de la conexión inalámbrica en su punto de acceso.
- Compruebe la configuración del SSID y de seguridad del AP para la conexión del AP. Consulte la documentación correspondiente para obtener información acerca de la configuración del SSID y de seguridad del AP.
- Una configuración no válida en los dispositivos de red (compartidor de línea o concentrador cableado/ inalámbrico) puede hacer que el monitor funcione con lentitud o que no lo haga correctamente. Instale los dispositivos correctamente según las instrucciones del manual y configure la red.
- El método de conexión puede variar en función del fabricante del AP.

### **Configuración general**

#### **Para configurar el idioma:**

#### Mando a distancia (SETTINGS) → General → Idioma del menú

Seleccione uno de los idiomas de menú que se muestran en pantalla.

• **Idioma del menú:** configura un idioma para Signage.

#### **Para ajustar la fecha/hora**

#### **Mando a distancia (SETTINGS) → General → Fecha y hora**

Puede comprobar la hora o cambiarla.

- **Hora:** puede configurar la hora manualmente.
- **Fecha:** puede configurar la fecha manualmente.

#### **Aplicación de Horario de verano**

#### **Mando a distancia (SETTINGS) → General → Horario de verano**

Puede establecer el periodo de aplicación de Horario de verano y activar o desactivar la función seleccionando On/Off (Activado/Desactivado).

• **Hora inicio / Hora fin:** Puede establecer la hora configurando los ajustes de mes/día/día de la semana/hora.

# NOTA

- Al establecer Horario de verano, configure el ajuste de número de semana y día de la semana.
- Por ejemplo, si Horario de verano comienza el 7 de julio de 2014, lunes, establezca la hora como julio/1/ Lunes/00:00, ya que es el primer lunes de julio de 2014.
- Dependiendo del mes, la cuarta o la quinta semana puede ser la "Última".

#### **Para encender o apagar el monitor automáticamente**

#### Mando a distancia (SETTINGS) → General → Temporizadores

Puede configurar el encendido/apagado automático de su monitor.

- **Encendido automático:** puede configurar la hora a la que se enciende el monitor.
- **Apagado automático:** puede configurar la hora a la que se apaga el monitor.
- **Desconexión sin señal (15 minutos):** Si no hay fuente de entrada, el monitor se apagará automáticamente tras 15 minutos. Si no desea que se apague automáticamente, establezca Apagado sin señal en Apagado.
- **Apagado automático:** Si no se pulsa ninguna tecla, el monitor se apagará automáticamente.

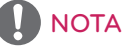

- y Apagado/Encendido auto. se puede guardar para hasta siete programas; el monitor se enciende o se apaga a la hora predeterminada en la lista de programas. Si se han almacenado varias horas predeterminadas en la lista de programas, esta función se activa a la hora más cercana a la hora actual.
- y Una vez que se establece la hora de encendido y apagado, estas funciones se activan diariamente a la hora predefinida.
- y Necesita ajustar la hora del dispositivo correctamente para utilizar la función de apagado programado.
- y Cuando las horas de encendido/apagado programadas sean las mismas, la de apagado tendrá prioridad si el equipo está encendido y la de encendido tendrá preferencia si está apagado.

 **Para restablecer la configuración del monitor:** 

**Mando a distancia (HOME) → General → Restablecer a la configuración inicial** 

Restablece todos los ajustes del monitor.

# <span id="page-42-0"></span>**SOLUCIÓN DE PROBLEMAS**

#### **No se muestra ninguna imagen.**

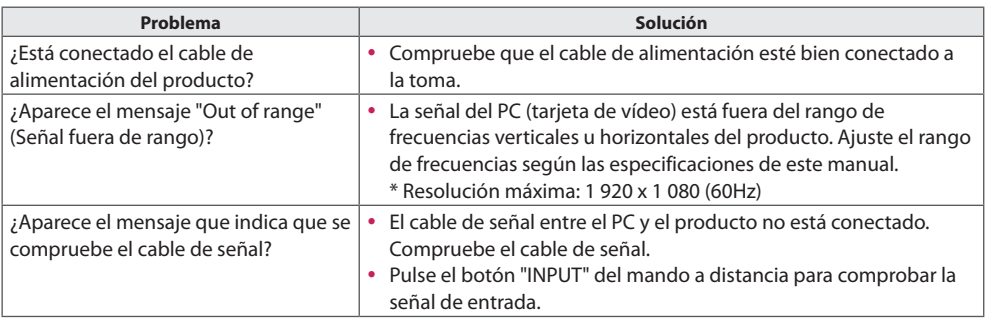

#### **Al conectar el producto, aparece un mensaje que indica que se trata de un producto desconocido.**

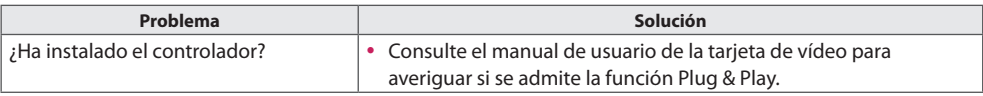

#### **La imagen de la pantalla puede tener un aspecto extraño.**

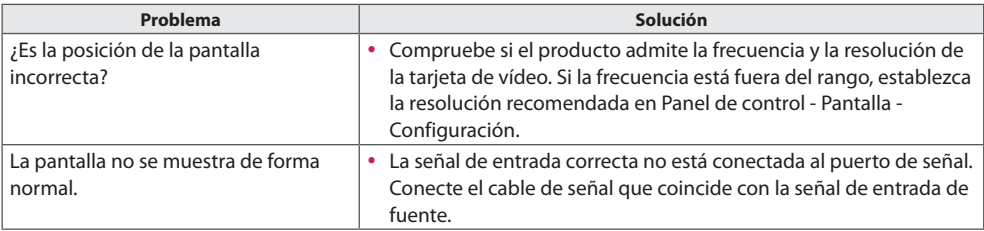

# NOTA

• Los contenidos relacionados con el software pueden cambiar sin previo aviso debido a una actualización de las funciones del producto.

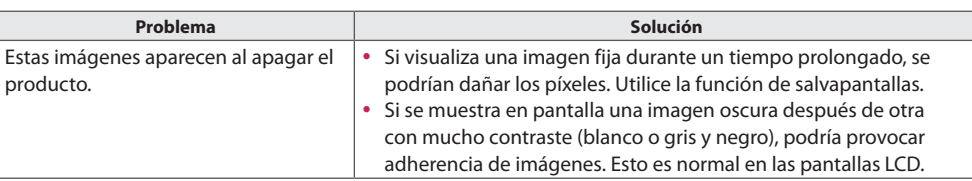

#### **Hay imagen posterior en el producto.**

#### **No funciona el audio.**

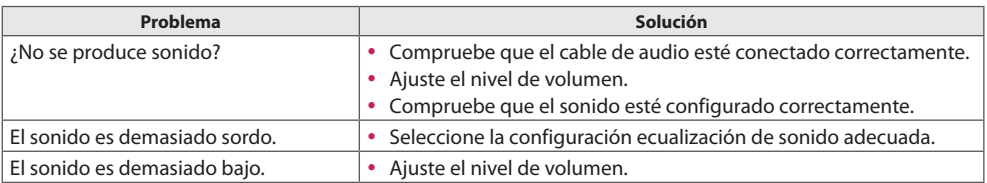

#### **El color de la pantalla no es normal.**

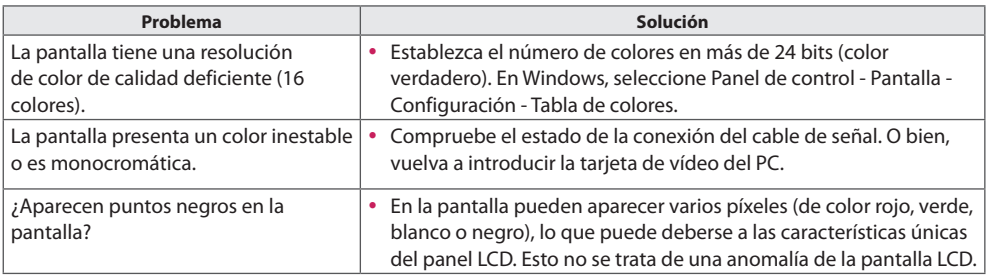

#### **El funcionamiento no es el correcto.**

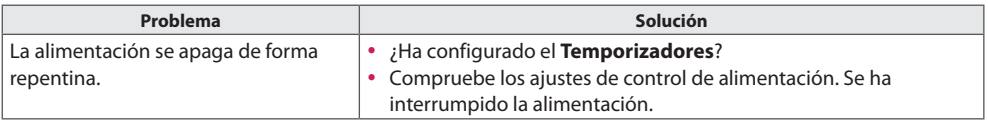

# <span id="page-44-0"></span>**ESPECIFICACIONES DEL PRODUCTO**

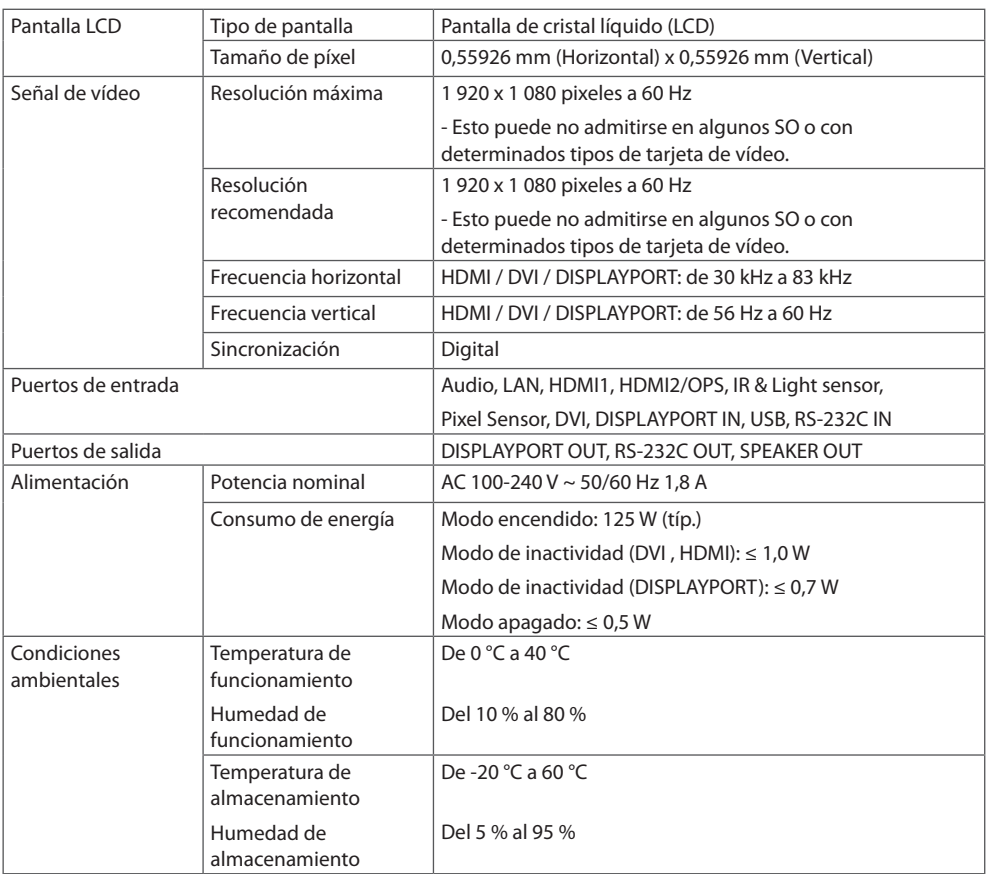

Las especificaciones del producto que se indican anteriormente pueden cambiar sin previo aviso debido a una actualización de las funciones del producto.

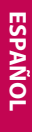

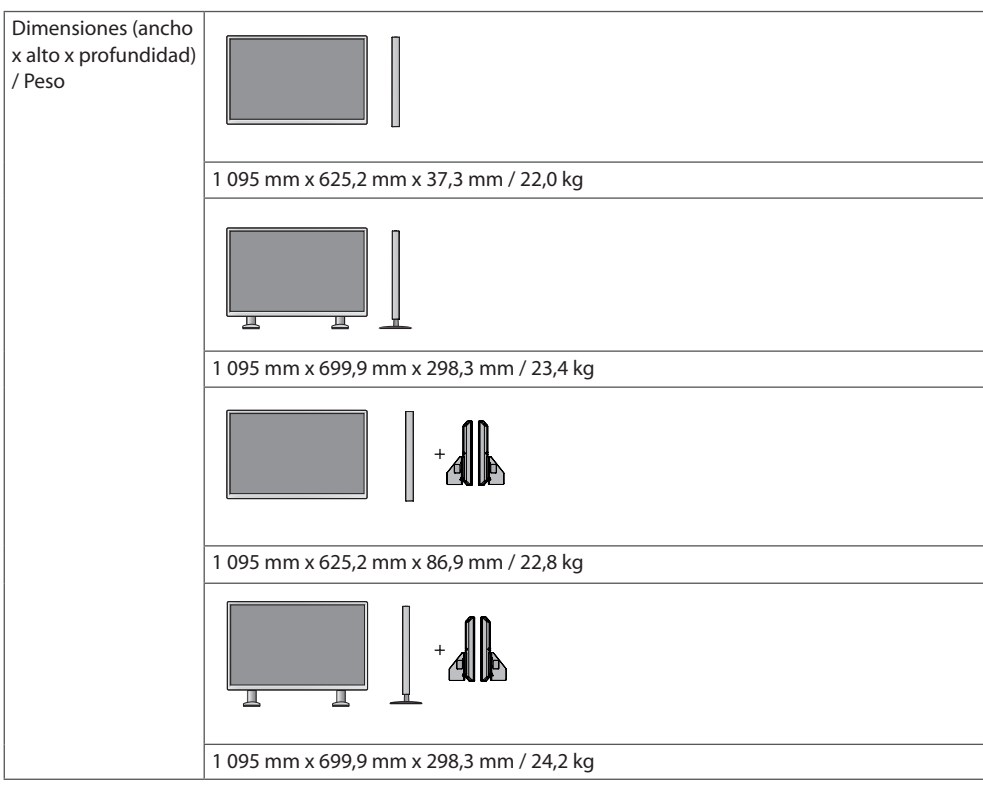

#### **\* Aplicable únicamente a modelos compatibles con altavoces**

![](_page_45_Picture_61.jpeg)

Las especificaciones del producto que se indican anteriormente pueden cambiar sin previo aviso debido a una actualización de las funciones del producto.

#### **Dimensiones**

Las ilustraciones que aparecen en este manual pueden ser diferentes con respecto al producto y los accesorios reales. Consulte la sección "**Instalación en una pared**" para ver los tamaños de los tornillos.

Las especificaciones del producto que se indican a continuación pueden cambiar sin previo aviso debido a una actualización de las funciones del producto.

(Unidad: mm)

![](_page_46_Figure_5.jpeg)

![](_page_46_Figure_6.jpeg)

#### **Modo admitido HDMI(OPS) / DVI / DISPLAYPORT (PC)**

![](_page_47_Picture_239.jpeg)

#### **Modo DTV**

![](_page_47_Picture_240.jpeg)

# NOTA

• Resoluciones de PC disponibles para la opción de etiqueta de entrada en los modos de entrada HDMI(OPS) / DVI / DISPLAYPORT: 640 x 480/60 Hz 1 280 x 720/60 Hz, 1 920 x 1 080/60 Hz; resoluciones de DTV 480 - 720 y 1 080 progresivo.

**NOTA** 

• Frecuencia vertical: el funcionamiento de la pantalla se basa en el cambio de la imagen decenas de veces por segundo, como una lámpara fluorescente.

La frecuencia vertical o frecuencia de actualización es el número de veces por segundo que aparece la imagen. Se mide en hertz (Hz).

• Frecuencia horizontal: el intervalo horizontal es el tiempo que se tarda en mostrar una línea horizontal. Si se divide 1 por el intervalo horizontal, el número de líneas horizontales mostradas cada segundo se puede tabular como la frecuencia horizontal. Se mide en kilohertz (kHz).

# <span id="page-48-0"></span>**CÓDIGOS IR**

No todos los modelos admiten la función HDMI/USB. Algunos códigos clave podrían no estar disponibles dependiendo del modelo.

![](_page_48_Picture_264.jpeg)

![](_page_49_Picture_109.jpeg)

\* La compatibilidad de algunos códigos de clave depende del modelo.

# <span id="page-50-0"></span>**CONTROL DE VARIOS PRODUCTOS**

Use este método para conectar varios productos a un único PC. Puede controlar varios productos a la vez conectándolos a un único PC.

En el menú Opción, el valor de ID de equipo debe estar entre 1 y 1000 sin duplicarse.

# **Conexión del cable**

Conecte el cable RS-232C como se muestra en la imagen.

El protocolo RS-232C se utiliza para la comunicación entre el PC y el producto. Puede encender o apagar el producto, seleccionar una fuente de entrada o ajustar el menú OSD desde el PC.

![](_page_50_Figure_8.jpeg)

**7 D-Sub 9 D-Sub 9 (Hembra) (Hembra)**

**8**

**CTS RTS**

# **Parámetro de comunicaciones**

**Velocidad en baudios**: 9.600 bps **Longitud de datos**: 8 bits **Bit de paridad**: ninguno **Bit de parada**: 1 bit **Control de flujo**: ninguno

**RTS CTS**

**7 8**

- **Código de comunicación**: código ASCII
- Utilice un cable cruzado (inverso)

• Cuando se utilizan conexiones de 3 cables

• Si los monitores conectados en cadena (que controla varios monitores) se apagan y se encienden sucesivamente, es posible que algunos monitores no se enciendan. En ese caso, puede encender esos monitores pulsando el botón **MONITOR ON**, no el botón **POWER(encendido/ apagado)**.

![](_page_50_Figure_17.jpeg)

# <span id="page-51-0"></span>**Lista de referencia de comandos**

![](_page_51_Picture_395.jpeg)

![](_page_52_Picture_294.jpeg)

\* Nota: Mientras se reproducen los archivos multimedia desde un dispositivo USB o una memoria interna/ externa, solo se pueden utilizar los comandos de encendido/apagado y clave. El resto de comandos tratará como NG. Algunos comando podrían no estar disponibles dependiendo del modelo.

### <span id="page-53-0"></span>**Protocolo de transmisión/recepción**

#### **Transmission**

#### [Command1][Command2][ ][Set ID][ ][Data][Cr]

- \* [Command 1]: permite diferenciar entre la configuración predeterminada y la configuración de usuario.
- \* [Command 2]: controla la configuración del monitor.
- \* [Set ID]: se utiliza para seleccionar un ajuste que desea controlar. Se puede asignar a cada equipo un ID de equipo exclusivo entre 1 y 1000 (01H a 3E8H) en la configuración del menú OSD.

 Si selecciona '00h' para el ID de equipo, podrá controlar de forma simultánea todos los monitores conectados.

\* [Data]: transmite datos de los comandos.

El recuento de datos puede aumentar en función del comando.

- \* [Cr]: Retorno de carro. Corresponde a '0x0D' en el código ASCII.
- \* [ ]: espacio en blanco. Corresponde a '0x20' en el código ASCII.

#### **Acknowledgement**

[Command2][ ][Set ID][ ][OK/NG][Data][x] o

\*El conjunto transmite una ACK (confirmación) basada en este formato al recibir los datos normales. En ese momento, si los datos están en FF, indicará el estado actual de éstos. Si están en modo de escritura, devolverá los datos del PC.

Si un comando se envía con Set ID "00" (=0x00), estos datos se reflejan en todos los monitores y estos no envían una confirmación (ACK).

\*Si el valor de dato "FF" se envía en el modo de control a través de RS-232C, el valor de ajuste actual de una función puede comprobarse (solo para algunas funciones).

\*La compatibilidad de algunos comandos depende del modelo.

#### **01. Power (Alimentación) (Command: k a)**

Controla el encendido/apagado del equipo. Transmission

#### [k][a][ ][Set ID][ ][Data][Cr]

Data 00: Apagado 01: Encendido Acknowledgement [a][ ][Set ID][ ][OK/NG][Data][x]

\*La señal de confirmación se devuelve solo cuando el monitor está totalmente encendido. \* Puede producirse un cierto retraso entre las señales de

transmisión y la confirmación.

#### **04. Energy Saving (Ahorro de energía) (Command: j q)**

Establece el modo de ahorro de energía. Transmission

#### [j][q][ ][Set ID][ ][Data][Cr]

Data 00: Apagado 01: Mínimo

- 02: Mediano
- 03: Máximo

04: Automático

05: Apagar pantalla

#### Acknowledgement

#### [q][ ][Set ID][ ][OK/NG][Data][x]

\*\* La compatibilidad depende del modelo.

#### **02. Select Input (Selección de entrada) (Command: x b)**

Selecciona una señal de entrada.

Transmission

#### [x][b][ ][Set ID][ ][Data][Cr]

Data 70: DVI (PC) 80: DVI (DTV) 90: HDMI1 (DTV) A0: HDMI1 (PC) 91: HDMI2/OPS (DTV) A1: HDMI2/OPS (PC) C0: DISPLAYPORT (DTV) D0: DISPLAYPORT (PC)

#### Acknowledgement [b][ ][Set ID][ ][OK/NG][Data][x]

\* La compatibilidad de algunas señales de entrada depende del modelo.

#### **03. Aspect Ratio (Formato) (Command: k c)**

Ajusta el formato. Transmission [k][c][ ][Set ID][ ][Data][Cr] Data 01: 4:3

02: 16:9 04: Zoom 06: Establecido por el programa 09: Sólo escaneo (720p o superior) De 10 a 1F: Zoom cine de 1 a 16

\*Los tipos de datos disponibles dependen de la señal de entrada. Para obtener más información, consulte la sección sobre el formato del manual de usuario. \*El formato puede variar según la configuración de entrada del modelo.

Acknowledgement [c][ ][Set ID][ ][OK/NG][Data][x]

#### **05. Picture Mode (Modo de imagen) (Command: d x)**

Selecciona el modo de imagen. Transmission

#### [d][x][ ][Set ID][ ][Data][Cr]

![](_page_54_Picture_302.jpeg)

#### Acknowledgement

[x][ ][Set ID][ ][OK/NG][Data][x]

#### **06. Contrast (Contraste) (Command: k g)**

Ajusta el contraste de la pantalla. Transmission [k][g][ ][Set ID][ ][Data][Cr]

Data de 00 a 64: Contraste de 0 a 100 Acknowledgement [g][ ][Set ID][ ][OK/NG][Data][x]

![](_page_55_Picture_171.jpeg)

#### **07. Brightness (Luminosidad) (Command: k h)**

Ajusta la luminosidad de la pantalla. Transmission [k][h][ ][Set ID][ ][Data][Cr]

Data de 00 a 64: Luminosidad de 0 a 100 Acknowledgement [h][ ][Set ID][ ][OK/NG][Data][x]

**10. Tint (Tinte) (Command: k j)**  Ajusta el tinte de la pantalla. Transmission [k][j][ ][Set ID][ ][Data][Cr]

Data 00 a 64: tinte rojo 50 a verde 50 Acknowledgement [i][ ][Set ID][ ][OK/NG][Data][x]

#### **08. Sharpness (Nitidez) (Command: k k)**

Ajusta la definición de la pantalla. Transmission [k][k][ ][Set ID][ ][Data][Cr]

Data 00 a 32: Nitidez de 0 a 50 Acknowledgement [k][ ][Set ID][ ][OK/NG][Data][x]

#### **11. Color Temperature (Temperatura de color) (Command: x u)**

Ajusta la temperatura de color de la pantalla. Transmission [x][u][ ][Set ID][ ][Data][Cr]

Data 00 a 64: de cálido 50 a frío 50 Acknowledgement [u][ ][Set ID][ ][OK/NG][Data][x]

#### **09. Color (Command: k i)**

Para ajustar el color de la pantalla. Transmission [k][i][ ][Set ID][ ][Data][Cr]

Data de 00 a 64: Color de 0 a 100 Acknowledgement [i][ ][Set ID][ ][OK/NG][Data][x]

#### **12. Balance (Command: k t)**

Ajusta el balance de sonido. Transmission [k][t][ ][Set ID][ ][Data][Cr]

Data 00 a 64: de izquierda 50 a derecha 50 Acknowledgement [t][ ][Set ID][ ][OK/NG][Data][x]

#### **13. Sound mode (Modo de sonido) (Command: d y )**

Selecciona un modo de sonido.

#### Transmission

#### [d][y][ ][Set ID][ ][Data][Cr]

Data 01: Estándar

02: Música  $03: Cine$ 04: Deportes 05. Juego 07: Noticias Acknowledgement

#### [y][ ][Set ID][ ][OK/NG][Data][x]

#### **14. Mute (Silencio) (Command: k e)**

Silencia/activa el sonido. Transmission

[k][e][ ][Set ID][ ][Data][Cr]

Data 00: Silencio

01: Quitar silencio

Acknowledgement

[ e][ ][Set ID][ ][OK/NG][Data][x]

#### **15. Volume Control (Control de volumen) (Command: k f)**

Ajusta el volumen de reproducción.

Transmission [k][f][ ][Set ID][ ][Data][Cr]

Data de 00 a 64: Volumen de 0 a 100 Acknowledgement [f][ ][Set ID][ ][OK/NG][Data][x]

#### **17. Time 2 (Hour/Minute/Second) (Hora 2 [horas/minutos/ segundos]) (Command: f x)**

Ajusta el valor de Time 2 (Hour/Minute/Second) (Hora 2 [horas/ minutos/segundos]).

Transmission

#### [f][x][ ][Set ID][ ][Data1][ ][Data2][ ][Data3][Cr]

![](_page_56_Picture_306.jpeg)

(hour/minute/second) (Hora 2 [horas/minutos/segundos]). \*\* Esta función solo está disponible cuando está configurada

Time 1 (year/month/day) (Hora 1 [año/mes/día]).

Acknowledgement

[x][ ][Set ID][ ][OK/NG][Data1][Data2][Data3][x]

**18. Off Time Schedule (Programación de apagado automático) (Command: f c)**

Activa/desactiva la programación de apagado automático. Transmission

[f][c][ ][Set ID][ ][Data][Cr]

Data 00: Apagado 01: Encendido Acknowledgement [c][ ][Set ID][ ][OK/NG][Data][x]

#### **16. Time 1 (Year/ Month/ Day) (Hora 1 [año/mes/día]) (Command: f a)**

Ajusta el valor de Time 1 (Year/ Month/ Day) (Hora 1 [año/mes/ día]).

#### Transmission

#### [f][a][ ][Set ID][ ][Data1][ ][Data2][ ][Data3][Cr]

Data1 04 a 1B: Del año 2014 al 2037<br>Data2 01 a 0C: De enero a diciembre

01 a 0C: De enero a diciembre

Data3 01 a 1F: Del 1 al 31

\* Introduzca "fa [Set ID] ff" para ver la configuración de Time 1

(Year/ Month/ Day) (Hora 1 [año/mes/día]).

Acknowledgement

[a][ ][Set ID][ ][OK/NG][Data1][Data2][Data3][x]

#### **19. On Time schedule (Programación de encendido automático) (Command: f b)**

Activa/desactiva la programación de encendido automático. Transmission

[f][b][ ][Set ID][ ][Data][Cr]

Data 00: Apagado 01: Encendido Acknowledgement [b][ ][Set ID][ ][OK/NG][Data][x]

#### **20. Off Timer (Repeat/Time) (Apagado automático [repetición/fecha]) (Command: f e)**

Configura el apagado automático (repetición/fecha). Transmission

#### [f][e][ ][Set ID][ ][Data1][ ][Data2][ ][Data3][Cr]

Data1

1. f1h a f7h (leer datos)

F1: lee los datos del primer apagado automático F2: lee los datos del segundo apagado automático F3: lee los datos del tercer apagado automático F4: lee los datos del cuarto apagado automático F5: lee los datos del quinto apagado automático F6: lee los datos del sexto apagado automático F7: lee los datos del séptimo apagado automático 2. e1h-e7h (borrar un índice), e0h (borrar todos los índices) E0: borra todos los ajustes de apagado automático E1: borra el ajuste del primer apagado automático E2: borra el ajuste del segundo apagado automático E3: borra el ajuste del tercer apagado automático E4: borra el ajuste del cuarto apagado automático E5: borra el ajuste del quinto apagado automático E6: borra el ajuste del sexto apagado automático E7: borra el ajuste del séptimo apagado automático 3. 01h a 0Ch (establece el día de la semana para el valor Apagado automático) 01: Una vez 02. Diario 03: Lun - Vie 04: Lun - Sáb 05: Sáb - Dom 06. Los domingos 07. Los lunes 08. Los martes 09. Los miércoles 0A. Los jueves

0B. Los viernes

0C. Los sábados

Data2 00 a 17: de 00 a 23 horas

Data3 00 a 3B: de 00 a 59 minutos

\* Para leer o borrar la lista de programación de apagado automático, [Data2] y [Data3] deben estar configurados como FFh.

Ejemplo 1: fe 01 f1 ff ff – lee el primer dato del índice de apagado automático.

Ejemplo 2: fe 01 e1 ff ff – elimina el primer dato del índice de apagado automático.

Ejemplo 3: fe 01 04 02 03 – establece el apagado automático a las 02:03 de lunes a sábado.

\* Esta función solo es compatible cuando están configuradas las opciones Time 1 (year/month/day) [Hora 1 [año/mes/ día]) y Time 2 (Hour/Minute/Second) (Hora 2 [horas/minutos/ segundos]).

### Acknowledgement

[e][ ][Set ID][ ][OK/NG][Data1][Data2][Data3][x]

#### **21. On Timer (Repeat/ Time) (Encendido automático [repetición/fecha]) (Command: f d)**

Configura el encendido automático (repetición/fecha). **Transmission** 

#### [f][d][ ][Set ID][ ][Data1][ ][Data2][ ][Data3][Cr]

#### Data1

1. f1h a f7h (leer datos) F1: lee los datos del primer encendido automático F2: lee los datos del segundo encendido automático F3: lee los datos del tercer encendido automático F4: lee los datos del cuarto encendido automático F5: lee los datos del quinto encendido automático F6: lee los datos del sexto encendido automático F7: lee los datos del séptimo encendido automático 2. e1h-e7h (borrar un índice), e0h (borrar todos los índices) E0: borra todos los ajustes de encendido automático E1: borra el ajuste del primer encendido automático E2: borra el ajuste del segundo encendido automático E3: borra el ajuste del tercer encendido automático E4: borra el ajuste del cuarto encendido automático E5: borra el ajuste del quinto encendido automático E6: borra el ajuste del sexto encendido automático E7: borra el ajuste del séptimo encendido automático 3. 01h a 0Ch (establece el día de la semana para el encendido automático) 01: Una vez 02. Diario 03: Lun - Vie 04: Lun - Sáb 05: Sáb - Dom

- 06. Los domingos
- 07. Los lunes
- 08. Los martes
- 09. Los miércoles
- 0A. Los jueves
- 0B. Los viernes
- 0C. Los sábados

Data2 00 a 17: de 00 a 23 horas

Data3 00 a 3B: de 00 a 59 minutos

\* Para leer o borrar una lista de programación de encendido automático, [Data2] y [Data3] deben estar configurados como FFh.

Ejemplo 1: fd 01 f1 ff ff – lee el primer dato del índice de encendido automático.

Ejemplo 2: fd 01 e1 ff ff – elimina el primer dato del índice de encendido automático.

Ejemplo 3: fd 01 04 02 03 – establece el encendido automático a las 02:03 de lunes a sábado.

\* Esta función solo es compatible cuando están configuradas las opciones Time 1 (year/month/day) [Hora 1 [año/mes/ día]) y Time 2 (Hour/Minute/Second) (Hora 2 [horas/minutos/ segundos]).

Acknowledgement

[d][ ][Set ID][ ][OK/NG][Data1][Data2][Data3][x]

#### **22. On Timer Input (Entrada de temporizador conectado) (Command: f u)**

Seleccione una entrada externa para el ajuste On Time (Encendido automático) actual y añada una nueva

#### programación.

Transmission [f][u][ ][Set ID][ ][Data1][Cr] [f][u][ ][Set ID][ ][Data1][][Data2][Cr]

Datos (añadir programación)

70: DVI

90: HDMI1

91: HDMI2/OPS

C0: DISPLAYPORT

Data1 (leer programación)

1. f1h a f7h (leer datos)

F1: Seleccionar la primera entrada de programación

F2: Seleccionar la segunda entrada de programación

F3:Seleccionar la tercera entrada de programación

F4: Seleccionar la cuarta entrada de programación

F5: Seleccionar la quinta entrada de programación

F6: Seleccionar la sexta entrada de programación

F7: Seleccionar la séptima entrada de programación

Data2 (leer programación)

FF

\*Para leer la entrada de la programación, introduzca FFpara [Data2].

Si no hay programación disponible para [Data1] al intentar leer los datos programados, aparecerá el mensaje 'NG' y se producirá un fallo en la operación.

(Ejemplo 1: fu 01 90 - Mover cada entrada de programación una fila más abajo y guardar la primera entrada de programación en modo HDMI).

(Ejemplo 2: fu 01 f1 ff - Leer la primera entrada de programación).

Si no hay una tercera programación, aparecerá el mensaje NG y se producirá un fallo en la operación.

\*Esta función solo es compatible cuando están establecidas las opciones 1 (Year/Month/Day [Año/Mes/Día]), 2 (Hour/Minute/ Second [Hora/Minuto/Segundo]), Encendido auto. (Repeat Mode/Time [Modo de repetición/Hora]).

\*\*La compatibilidad depende del modelo.

Acknowledgement

[u][ ][Set ID][ ][OK/NG][Data][x]

[u][ ][Set ID][ ][OK/NG][Data1][Data2][x]

#### **23. No Signal Power Off (Apagado sin señal (15 minutos)) (Command: f g)**

Configura los valores de espera automática.

Transmission [f][g][ ][Set ID][ ][Data][Cr]

Data 00: Apagado 01: 1Encendido

#### Acknowledgement

[g][ ][Set ID][ ][OK/NG][Data][x]

#### **24. Auto power off (Apagado automático) (Command: m n)**

Configura los valores de apagado automático. **Transmission** 

[m][n][ ][Set ID][ ][Data][Cr]

Data 00: Apagado 01: 4 horas Acknowledgement [n][ ][Set ID][ ][OK/NG][Data][x]

#### **25. Language (Idioma) (Command: f i)**

Establece el idioma de OSD. Transmission [f][i][ ][Set ID][ ][Data][Cr]

Data 00: Checo

01: Danés 02: Alemán 03: Inglés 04: Español (Europa) 05: Griego 06: Francés 07: Italiano 08: Holandés 09: Noruego 0A: Portugués 0B: Portugués (Brasil) 0C: Ruso 0D: Finlandés 0E: Sueco 0F: Coreano 10: Chino (mandarín) 11: Japonés 12: Chino (cantonés)

Acknowledgement

[i][ ][Set ID][ ][OK/NG][Data][x]

# **ESPANOL**

**26. Reset (Restablecer) (Command: f k)**

Realiza las funciones de reajuste de fábrica e imágenes.

#### Transmission

#### [f][k][ ][Set ID][ ][Data][Cr]

Data 00: Reajuste imagen 02: Configuración inicial (ajuste de fábrica) Acknowledgement [k][ ][Set ID][ ][OK/NG][Data][x]

#### **29. Time Elapsed (Tiempo transcurrido) (Command: d l)**

Comprueba el tiempo transcurrido. **Transmission** [d][l][ ][Set ID][ ][Data][Cr]

Data FF: Estado de lectura Acknowledgement [l][ ][Set ID][ ][OK/NG][Data][x]

\* Los datos recibidos se muestran como un valor hexadecimal.

**27. Current temperature (Temperatura actual) (Command: d n)** Comprueba la temperatura interna.

**Transmission** [d][n][ ][Set ID][ ][Data][Cr]

#### Data FF: comprobación de estado Acknowledgement [n][ ][Set ID][ ][OK/NG][Data][x]

\* La temperatura se muestra como un valor hexadecimal.

**30. Product serial number (Número de serie del producto) (Command: f y)**

Comprueba el número de serie del producto. **Transmission** [f][y][ ][Set ID][ ][Data][Cr]

Data FF: Comprobar el número de serie del producto Acknowledgement

[y][ ][Set ID][ ][OK/NG][Data][x]

\* Los datos están en código ASCII.

#### **28. Key (Clave) (Command: m c)**

Envía un código de tecla del mando a distancia por infrarrojos. Transmission

#### [m][c][ ][Set ID][ ][Data][Cr]

#### Data IR\_KEY\_CODE Acknowledgement [c][ ][Set ID][ ][OK/NG][Data][x]

Para los códigos de teclas, consulte los códigos de infrarrojos. \*La compatibilidad de algunos códigos de clave depende del modelo.

#### **31. Software Version (Versión de software) (Command: f z)**

Comprueba la versión de software del producto.

**Transmission** [f][z][ ][Set ID][ ][Data][Cr]

Data FF: Comprueba la versión de software del

#### producto.

Acknowledgement [z][ ][Set ID][ ][OK/NG][Data][x]

#### **32. White balance red gain (Nivel de rojo con balance de blancos) (Command: j m)**

Ajusta el valor de nivel de rojo del balance de blancos. Transmission

#### [j][m][ ][Set ID][ ][Data][Cr]

Data 00 a FE: nivel de rojo de 0 a 254 FF: comprueba el valor de nivel de rojo Acknowledgement [m][ ][Set ID][ ][OK/NG][Data][x]

#### **35. White Balance Red Offset (Compensación de rojo del balance de blancos) (Command: s x)**

Ajusta el valor de compensación de rojo del balance de blancos. Transmission

[s][x][ ][Set ID][ ][Data][Cr]

Data 00 a 7F: compensación de rojo de 0 a 127 FF: comprueba el valor de compensación de rojo Acknowledgement [x][ ][Set ID][ ][OK/NG][Data][x]

#### **36. White Balance Green Offset (Compensación de verde del balance de blancos) (Command: s y)**

Ajusta el valor de compensación de verde del balance de blancos.

#### Transmission

[s][y][ ][Set ID][ ][Data][Cr]

Data 00 a 7F: compensación de verde de 0 a 127 FF: comprueba el valor de compensación de verde Acknowledgement

[y][ ][Set ID][ ][OK/NG][Data][x]

- **33. White Balance Green Gain (Nivel de verde con balance de blancos) (Command: j n)**
- Ajusta el valor de nivel de verde del balance de blancos. Transmission

[i][n][ ][Set ID][ ][Data][Cr]

Data 00 a FE: Green Gain (Nivel de verde) 0 a 254 FF: comprueba el valor de nivel de verde Acknowledgement [n][ ][Set ID][ ][OK/NG][Data][x]

#### **34. White Balance Blue Gain (Nivel de azul con balance de blancos) (Command: j o)**

Ajusta el valor de nivel de azul del balance de blancos. Transmission

#### [j][o][ ][Set ID][ ][Data][Cr]

Data 00 a FE: Blue Gain (Nivel de azul) 0 a 254 FF: comprueba el valor de nivel de azul Acknowledgement

[o][ ][Set ID][ ][OK/NG][Data][x]

**37. White Balance Blue Offset (Compensación de azul del balance de blancos) (Command: s z)**

Ajusta el valor de compensación de azul del balance de blancos. Transmission

#### [s][z][ ][Set ID][ ][Data][Cr]

Data 00 a 7F: compensación de azul de 0 a 127 FF: comprueba el valor de compensación de azul Acknowledgement

[z][ ][Set ID][ ][OK/NG][Data][x]

#### **38. Backlight (Luz de fondo) (Command: m g)**

Ajusta la luminosidad de la iluminación posterior. Transmission [m][g][ ][Set ID][ ][Data][Cr]

Data 00 a 64: Luz de fondo de 0 a 100 Acknowledgement [g][[Set ID][][OK/NG][Data][x]

#### **41. Check Tile Mode (Comprobación de modo mosaico) (Command: d z)**

 Comprueba el modo mosaico. **Transmission** 

[d][z][ ][Set ID][ ][Data][Cr]

Data FF: comprueba el modo mosaico

Acknowledgement [z][ ][Set ID][ ][OK/NG][Data1][Data2][Data3][x]

- Data1 00: modo mosaico desactivado 01: modo mosaico activado Data2 00 a 0F: columna del mosaico<br>Data3 00 a 0F: fila del mosaico
- $00a0F$ : fila del mosaico

#### **39. Screen Off (Apagar pantalla) (Command: k d)**

Permite encender y apagar la pantalla. Transmission

[k][d][ ][Set ID][ ][Data][Cr]

Data 00: enciende la pantalla 01: apaga la pantalla **Acknowledgement** 

[d][ ][Set ID][ ][OK/NG][Data][x]

#### **42. Tile ID (ID de mosaico) (Command: d i)**

 Establece el valor de ID de mosaico del producto. Transmission [d][i][ ][Set ID][ ][Data][Cr]

Data 01 a E1: ID de mosaico de 1 a 225\*\* FF: comprueba el ID de mosaico \*\* El valor de los datos no puede ser superior al de la fila por columna. Acknowledgement [i][ ][Set ID][ ][OK/NG][Data][x]

\* Cuando se introduce un valor de datos que supera el valor de fila x columna (excepto 0xFF), ACK se convierte en NG.

#### **40. Tile Mode (Modo mosaico) (Command: d d)**

Establece el modo mosaico y configura los valores para las filas

y columnas del mosaico. Transmission [d][d][ ][Set ID][ ][Data][Cr]

Data 00 a FF: el primer byte indica la columna; el segundo byte, la fila \* 00, 01, 10 y 11 indican que el modo mosaico está desactivado Acknowledgement [d][ ][Set ID][ ][OK/NG][Data][x]

#### **43. Natural Mode (Modo Natural) (en Tile mode [Modo mosaico]) (Command: d j)**

Al mostrarse la imagen de forma natural, se omite la parte de la imagen que normalmente se mostraría en el hueco entre los monitores. Transmission

[d][j][ ][Set ID][ ][Data][Cr]

Data 00: Apagado 01: Encendido Acknowledgement [j][ ][Set ID][ ][OK/NG][Data][x]

#### **44. DPM Select (Selección DPM) (Command: f j)**

Para ajustar la función DPM (Display Power Management, gestión de alimentación de pantalla). Transmission

#### [f][j][ ][Set ID][ ][Data][Cr]

Data 00: Apagado 01: 5 segundos 02: 10 segundos 03: 15 segundos 04: 1 minuto 05: 3 minutos 06: 5 minutos 07: 10 minutos Acknowledgement [j][ ][Set ID][ ][OK/NG][Data][x]

#### **45. Remote Control/Local Key Lock (Bloqueo del mando a distancia / tecla local) (Command: k m)**

Ajusta el bloqueo del mando a distancia / tecla local (frontal). Transmission

#### [k][m][ ][Set ID][ ][Data][Cr]

Data 00: Apagado (bloqueo desconectado) 01: Encendido (bloqueo conectado)

\* Cuando están bloqueados el mando a distancia y las teclas frontales en el modo de espera no es posible encender el dispositivo por medio del mando a distancia ni del botón frontal de encendido. Acknowledgement

[m][ ][Set ID][ ][OK/NG][Data][x]

#### **47. Fail Over Select (Selección de fallo) (Command: m i)**

Selecciona un modo de entrada para el cambio automático. Transmission

[m][i][ ][Set ID][ ][Data][Cr]

Data 00: Apagado 01: Automático 02: Manual

#### Acknowledgement

[i][ ][Set ID][ ][OK/NG][Data][x]

#### **48. Fail Over Input Select (Selección de entrada de fallo) (Command: m j)**

Selecciona una fuente de entrada para el cambio automático. \* Este comando solo está disponible cuando el modo Fallo (automático) está establecido en Personal.

Transmission

[m][j][ ][Set ID][ ][Data1][ ][Data2][ ][Data3][ ][Data4][Cr]

Data 1 a 4 (prioridad de entrada: 1 a 4) 70: DVI 90: HDMI1 91: HDMI2/OPS

C0: DISPLAYPORT

Acknowledgement

[j][ ][SetID][ ][OK/NG][Data1][Data2][Data3][Data4][x]

Data 1 a 4 (prioridad de entrada: 1 a 4) 70: DVI 90: HDMI1 91: HDMI2/OPS C0: DISPLAYPORT

#### **46. Power On Delay (Retardo de encendido) (Command: f h)**

Establece el retardo programado cuando se enciende el dispositivo. (unidad: segundos).

Transmission [f][h][ ][Set ID][ ][Data][Cr]

Data 00 a FA: mín. 0 a un máx. 250 (segundos) Acknowledgement [h][ ][Set ID][ ][OK/NG][Data][x]

#### **49. IR Operation (Funcionamiento por infrarrojos) (Command: t p)**

Configura el funcionamiento de infrarrojos del producto.

Transmission

#### [t][p][ ][Set ID][ ][Data][Cr]

Data 00: bloquea todas las teclas 01: bloquea todas las teclas excepto la de encendido/apagado

02: bloquea todas las teclas

#### Acknowledgement

[x][ ][Set ID][ ][OK/NG][Data][x]

#### **50. Local Key Operation (Funcionamiento de tecla local) (Command: t o)** Configura el funcionamiento de tecla local del producto.

Transmission [t][o][ ][Set ID][ ][Data][Cr]

Data 00:bloquea todas las teclas 01: bloquea todas las teclas excepto la de encendido/apagado 02: bloquea todas las teclas Acknowledgement [o][ ][Set ID][ ][OK/NG][Data][x]

#### **53. Speaker (Altavoces) (Command: d v)**

Establece la función del altavoz. Transmission [d][v][ ][Set ID][ ][Data][Cr]

> Data 00: Apagado 01: Encendido Acknowledgement [v][ ][Set ID][ ][OK/NG][Data][x]

#### **51. Status (Estado) (Command: s v)**

Comprueba el estado de la señal actual del producto.

#### Transmission

[s][v][ ][Set ID][ ][Data][ ][FF][Cr]

Data 02: comprueba si hay señal 10: Sensor RGB OK/NG (comprobación de pantalla) Acknowledgement [v][ ][Set ID][ ][OK/NG][Data][Data1][x]

- Data: 02 (cuando se encuentra una señal)<br>Data1 00: no bay señal 00: no hay señal
	- 01: hay señal
- Data: 10 (comprobación de pantalla)
- Data1 00: resultado de la comprobación de pantalla NG 07: resultado de la comprobación de pantalla OK

\* Se trata como NG si la configuración de pantalla está desactivada

#### **52. Check Screen (Comprobación de pantalla) (Command: t z)**

Establece la comprobación de pantalla.

Transmission [t][z][ ][Set ID][ ][Data][Cr]

Data 00: Apagado 01: Encendido Acknowledgement [z][ ][Set ID][ ][OK/NG][Data][x]

#### **54. Daylight Saving Time** (**Horario de verano) (Command: s d)**

Para ajustar la función Horario de verano.

Transmission [s][d][ ][Set ID][ ][Data1][ ][Data2][ ][Data3][ ][Data4] [ ][Data5][Cr]

Datos 00: Apagado (Data2~5: FFH) 01: Hora de inicio 02: Hora de finalización Data2 01 a 0C: De enero a diciembre Data3 01 a 06: De la 1ª a la 6ª semana \* El número máximo de [Data3] varía en función de la fecha. Data4 00 a 06 (Dom. a Sáb.) Data5 00 a 17: 00 a 23 horas \* Para leer la hora de inicio/hora de finalización, introduzca FFH para [Data2]~[Data5]. (ej. 1: sd 01 01 ff ff ff ff - Para comprobar la hora de inicio ej. 2: sd 01 02 ff ff ff ff - Para comprobar la hora de finalización) \*Esta función solo es compatible cuando 1 (Año/Mes/Día) y 2 (Hora/Minuto/Segundo) están ajustados. Acknowledgement [d][ ][Set ID][ ][OK/NG][Data1][Data2][Data3][Data4] [Data5][x]

\*\* La compatibilidad depende del modelo.

![](_page_64_Picture_0.jpeg)

ENERGY STAR is a set of power-saving quidelines issued by the U.S. Environmental Protection Agency(EPA).

![](_page_64_Picture_2.jpeg)

As an ENERGY STAR Partner LGE U. S. A., Inc. has determined that this product meets the ENERGY STAR guidelines for energy efficiency Refer to ENERGYSTAR.gov for more information on the ENERGY STAR program.

Asegúrese de leer las precauciones de seguridad antes de utilizar el producto. Guarde el CD con el manual de usuario en un lugar accesible para poder consultarlo en un futuro.

El número de serie y el modelo del monitor están situados en la parte posterior y en un lateral del mismo. Anótelos por si alguna vez necesita asistencia.

Para obtener el código fuente correspondiente GPL, LGPL, MPL y otras licencias de código abierto que contiene este producto, visite http://opensource.lge. com. Además del código fuente, podrá descargar las condiciones de las licencias, exención de responsabilidad de la garantía y avisos de copyright. LG Electronics también le proporcionará código abierto en CD-ROM por un importe que cubre los gastos de su distribución (como el soporte, el envío y la manipulación) previa solicitud por correo electrónico a opensource@lge.com. Esta oferta es válida durante tres (3) años a partir de la fecha de adquisición del producto.

**ADVERTENCIA** - Éste es un producto de clase A. Si se utiliza en domicilios particulares, el producto puede provocar interferencias de radio, por lo que es posible que el usuario deba tomar las medidas adecuadas.

El ruido temporal es normal al encender y apagar el dispositivo.

MODELO

N.º DE SERIE